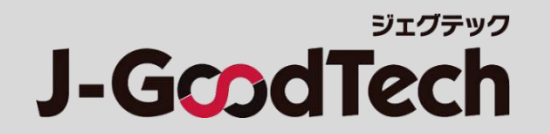

# **大手パートナー企業さま向け ジェグテック 操作ガイド**

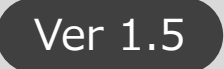

Copyright Organization for Small & Medium Enterprises and Regional Innovation, JAPAN. All Rights Reserved.

はじめに

#### **ジェグテックをご利用いただきありがとうございます。 本ガイドでは、ジェグテックを利用する際に必要な機能の操作方法をご案内します。**

**【ログイン方法】**

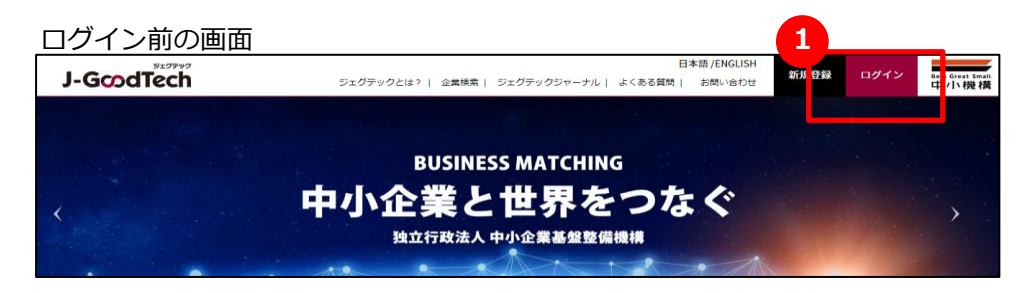

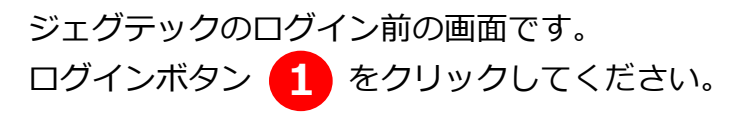

#### ログイン画面

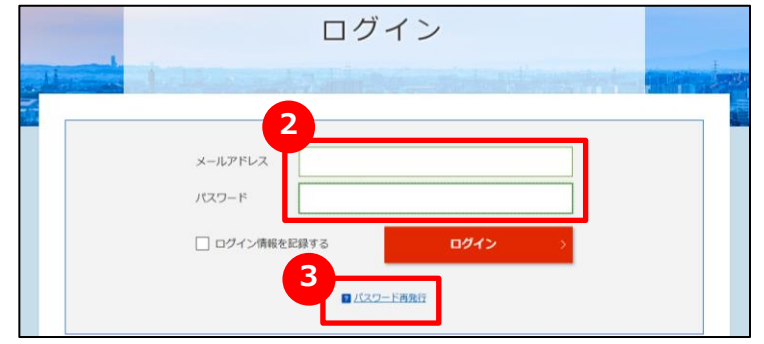

ログイン後のホーム画面

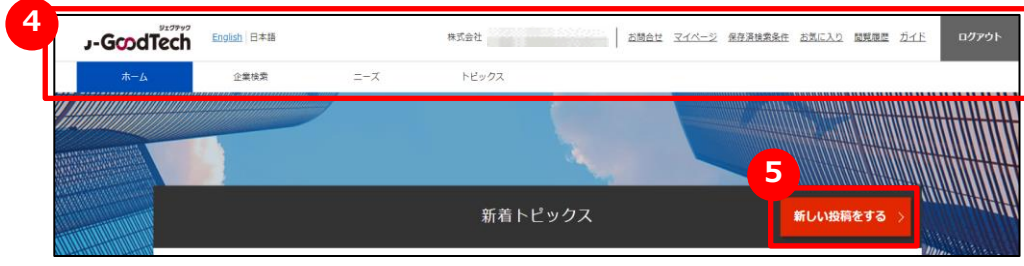

にメールアドレスとパスワードを入力し、 **2** ログインをクリックしてください。

パスワードを忘れた場合は、<mark>(3)</mark>パスワード再発行をクリック すると、パスワード再発行画面に遷移します。 ジェグテック会員として登録されているメールアドレスを入力 いただくことで、パスワードを再設定することができます。

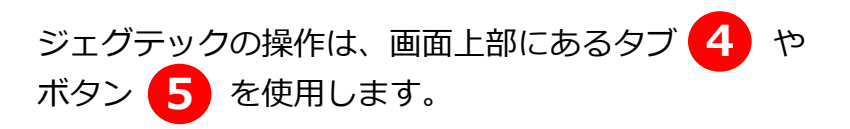

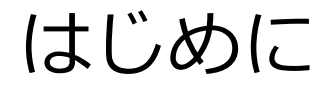

**ジェグテックのご利用にあたっては「J-GoodTech利用規約第7条、第9条、第14条、第19条」に 記載されているセキュリティ上の事項にご注意ください。**

**URL:https://jgoodtech.smrj.go.jp/pub/ja/terms/**

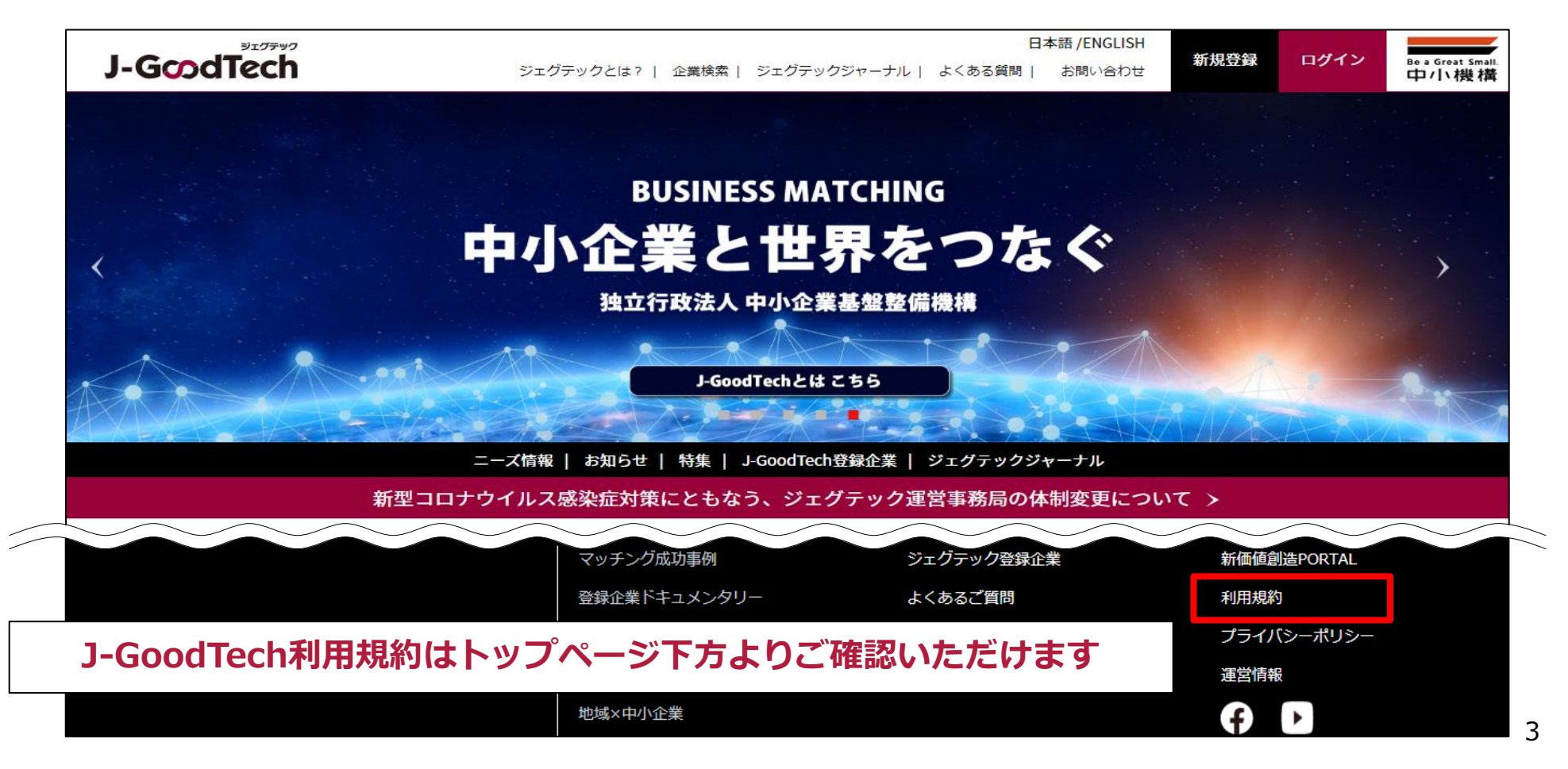

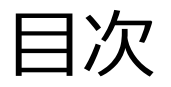

目次 そうしゃ ファイン スチパートナー企業さま向け

Chapter 1. ビジネスパートナーを探す ・・・・・ 登録企業から連携できる企業を探しましょう。 P5

Chapter 2. ニーズを利用する ・・・・・・ 自社のニーズを発信し最適な提案をしてもらいましょう。 P9

Chapter 3. トピックスを利用する **・・・** 会員間で情報交換し販路開拓や問題解決に繋げましょう。 P26

Chapter 4. お問い合わせを利用する ・・ 自社に届いたお問い合わせをカテゴリ毎に確認できます。 P32

Chapter 5. 利用者情報を管理する ・・・・・・ 自身の利用者情報管理、利用者の招待ができます。 P35

Chapter 6. その他便利機能 ・・・・・・・・・・その他ジェグテックの便利な機能をご紹介します。 P44

### **Chapter 1. ビジネスパートナーを探す**

自社ニーズに合った企業情報や製品情報の検索ができます。

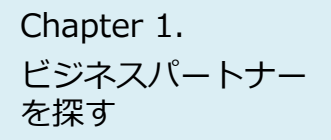

### Chapter 1.<br><sub>ビジネフパート+ー</sub> 法人情報を検索する

#### 企業検索

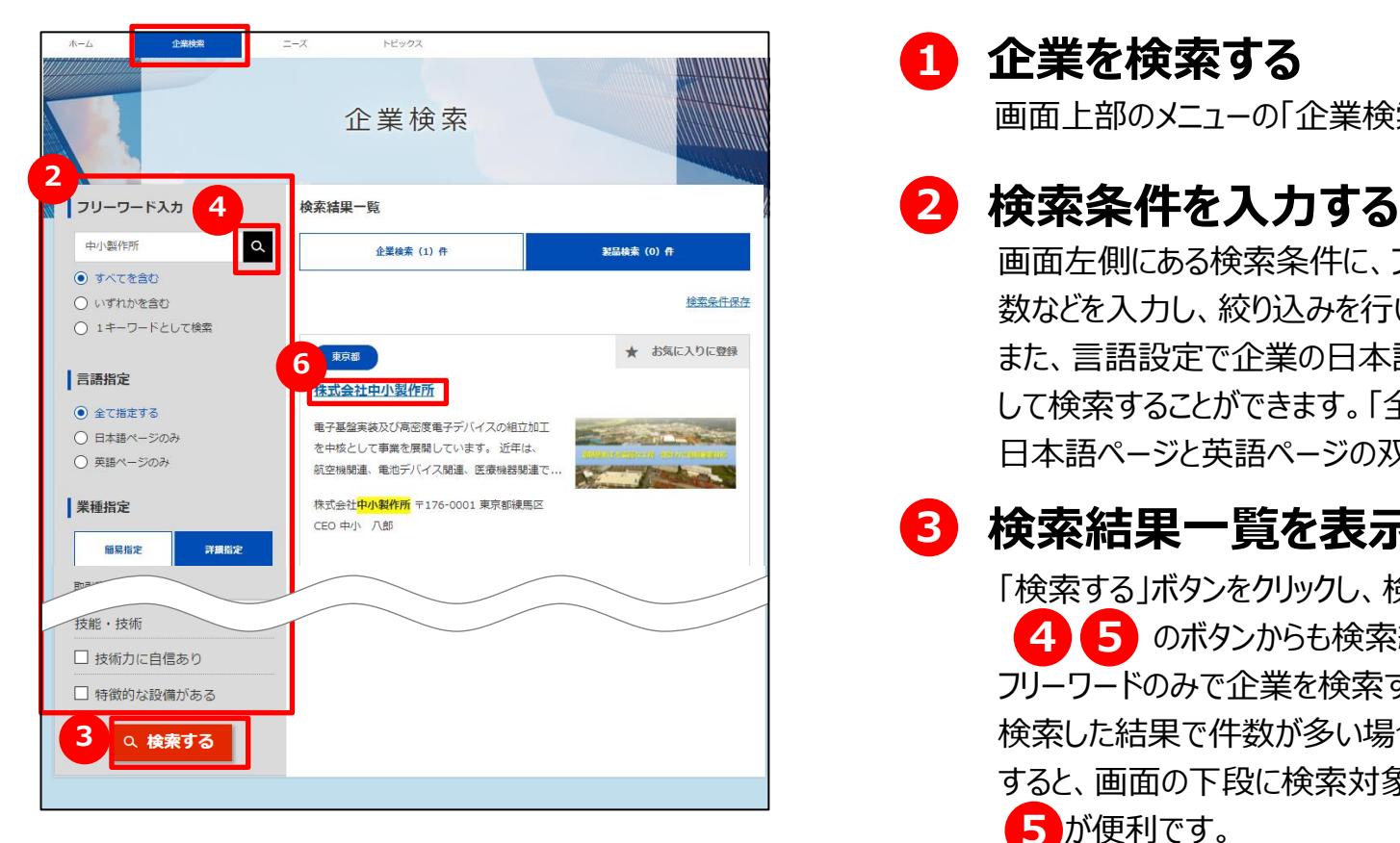

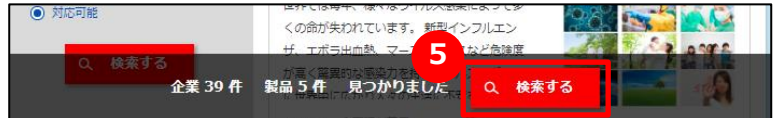

#### **1 企業を検索する**

画面上部のメニューの「企業検索」をクリックします。

画面左側にある検索条件に、フリーワードでの検索、国、従業員 数などを入力し、絞り込みを行います。 また、言語設定で企業の日本語ページもしくは英語ページを指定 して検索することができます。「全て指定する」では、検索結果に 日本語ページと英語ページの双方が表示されます。

#### **3 検索結果一覧を表示する**

「検索する」ボタンをクリックし、検索結果一覧を表示します。 のボタンからも検索結果一覧を表示することができます。 **4 5** フリーワードのみで企業を検索する場合は、 24 が便利です。 検索した結果で件数が多い場合などは、エリアや従業員数を選択 すると、画面の下段に検索対象となる件数が表示されますので、 5 が便利です。

#### **6 法人情報を表示する**

検索結果一覧に表示された法人情報を表示する場合は、法人 名をクリックしてください。

#### ビジネスパートナー を探す

### Chapter 1. Webster 1. 製品・技術・サービスを検索する

#### 企業検索

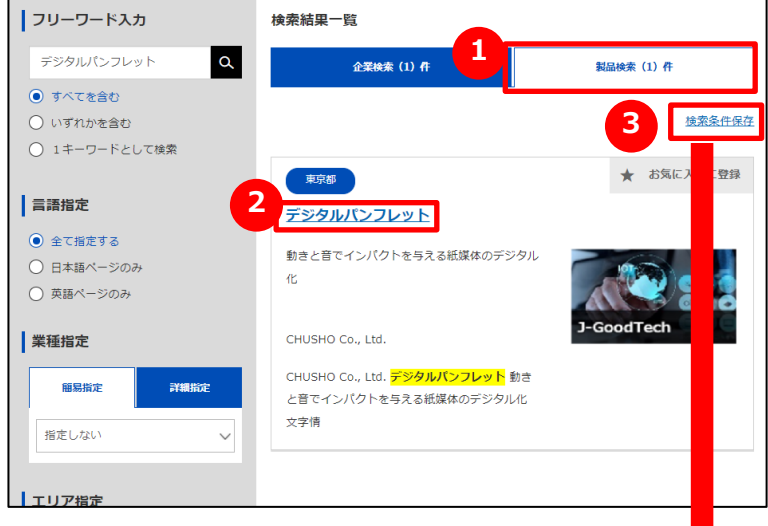

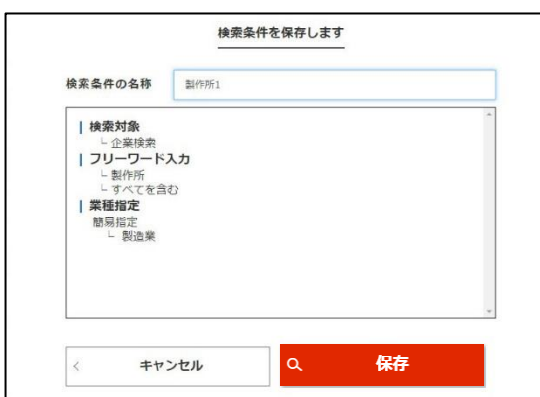

#### **1 製品を検索する**

「製品検索」タブをクリックして切り替えます。 検索の方法は、企業の検索と同じです。 製品情報は、ジェグテック会員限定の機能です。ログインしていなけれ ば表示されませんのでご注意ください。

#### **2 製品情報を表示する**

検索結果一覧に表示された製品情報を表示する場合は、製品名を クリックしてください。

#### **3 検索条件を保存する**

同じ条件の検索を行う場合、検索した条件を保存しておくことができま す。検索後に「検索条件保存」をクリックし、名称を入力して保存します。 保存した検索条件は、画面上部の「保存済検索条件」から選択でき ます。

 $J$ -GcodTech English  $B$   $\#$  35 ログアウト

法人情報検索の検索条件も同様に保存することができます。

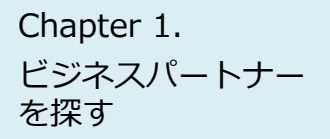

## Chapter 1.<br>ビジネスパート+- 法人にお問い合わせを行う

企業検索 > 法人情報 > お問合せ

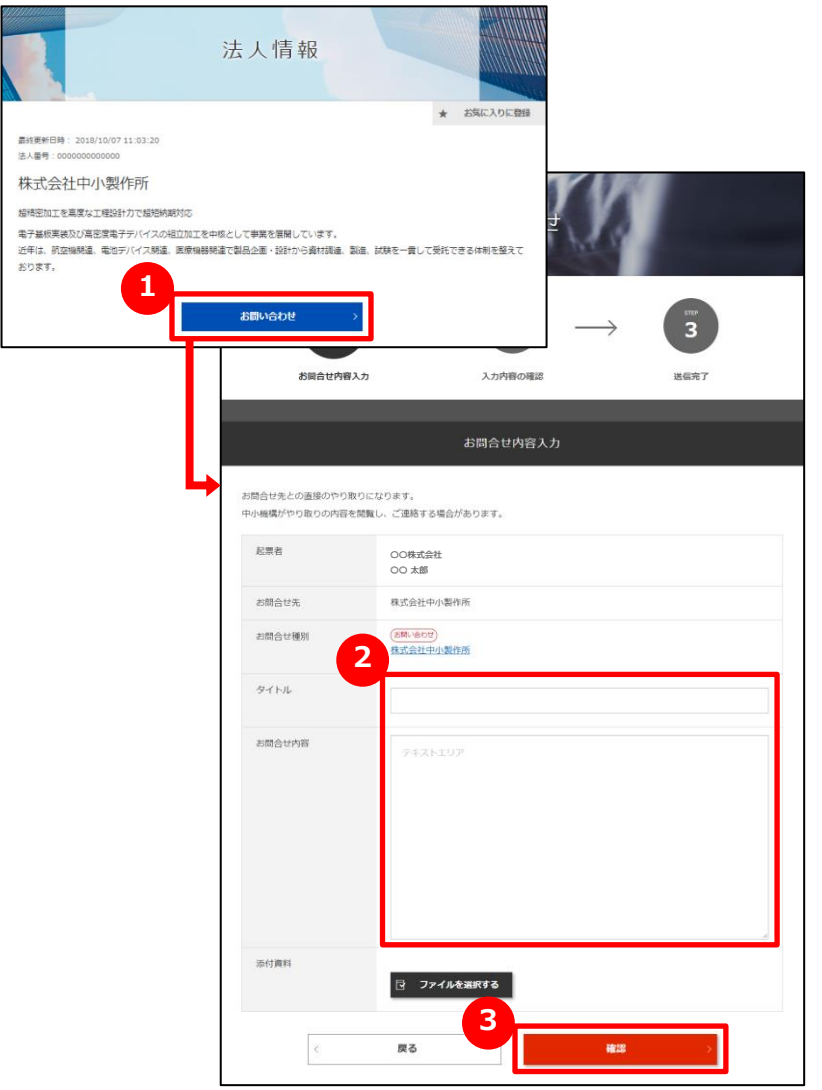

### **1 法人にお問い合わせをする**

法人情報で参照した法人に対して、お問い合わせを行うことができます。 法人情報画面にある「お問い合わせ」ボタンをクリックします。

### **2 お問い合わせ内容を入力する**

お問い合わせの内容を入力します。

#### **3 入力内容を確認して送信する**

「確認」ボタンをクリックして入力内容を確認します。 内容を確認しましたら「送信」ボタンをクリックします。お問い合わせ 先の企業の担当者に通知されます。

### **Chapter 2. ニーズを利用する**

自社が求めている技術・サービス・製品などをニーズ情報として発信します。

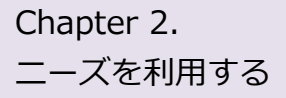

◎ 全公開 ○ 発信先限定

### Chapter 2. コーズ機能について理解する

#### **よくあるお問い合わせ**

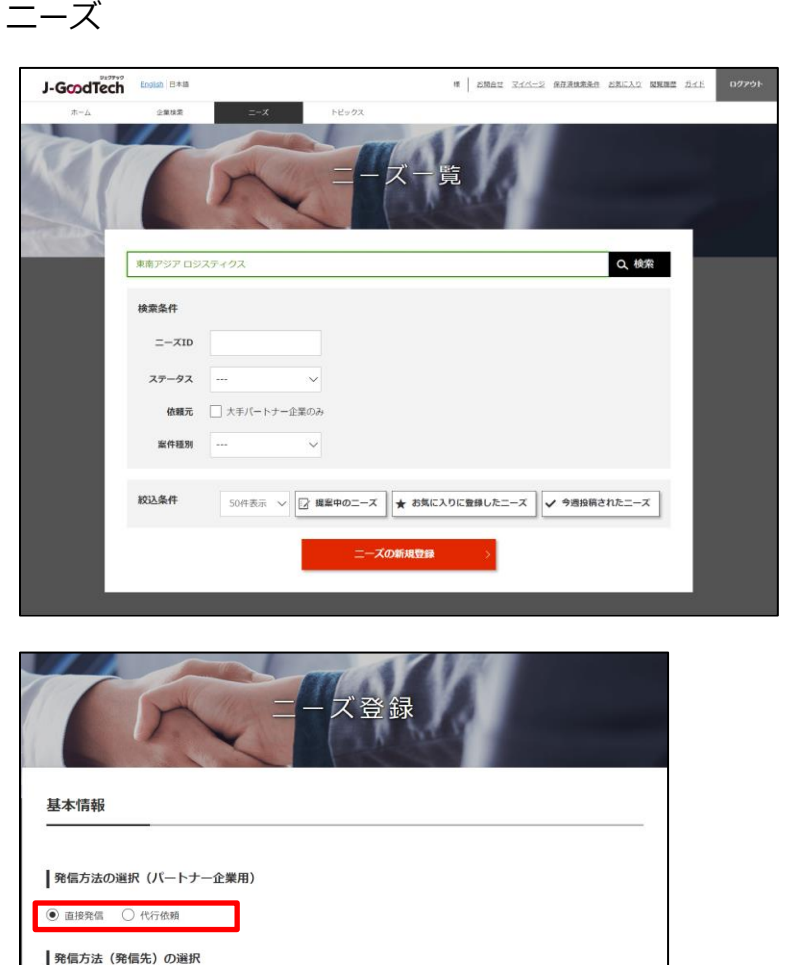

#### **Q ニーズ機能とは?**

**A** ジェグテックで見つけたい技術・製品・サービスの情報を匿名で発 信し、提案を受け商談に進めるまでの機能です。 ※商談に至らない場合もあります。

ニーズ情報は、幅広く提案を求める「全公開」と発信先を限定す る「発信先限定」があります。 全公開のニーズ情報はジェグテックの国内登録会員(中小企 業会員、大手パートナー企業会員、支援機関会員を含む)が 閲覧することができます。

大手パートナー企業会員向け機能には、ニーズを発信する際に、 自社で全ての内容を入力し公開する直接発信機能と、中小機 構の担当者に発信先の選択などニーズ作成のサポートを依頼す る代行依頼があります。

提案した内容及びその後のやりとりの内容は、ニーズ発信者と提 案者の当事者間のみで共有され、他の提案者に提案を見られ ることはありません。

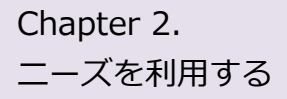

### Chapter 2. コーズ機能について理解する

例:貴社発信のニーズに他社から提案があり、商談の申し入れした場合のフロー

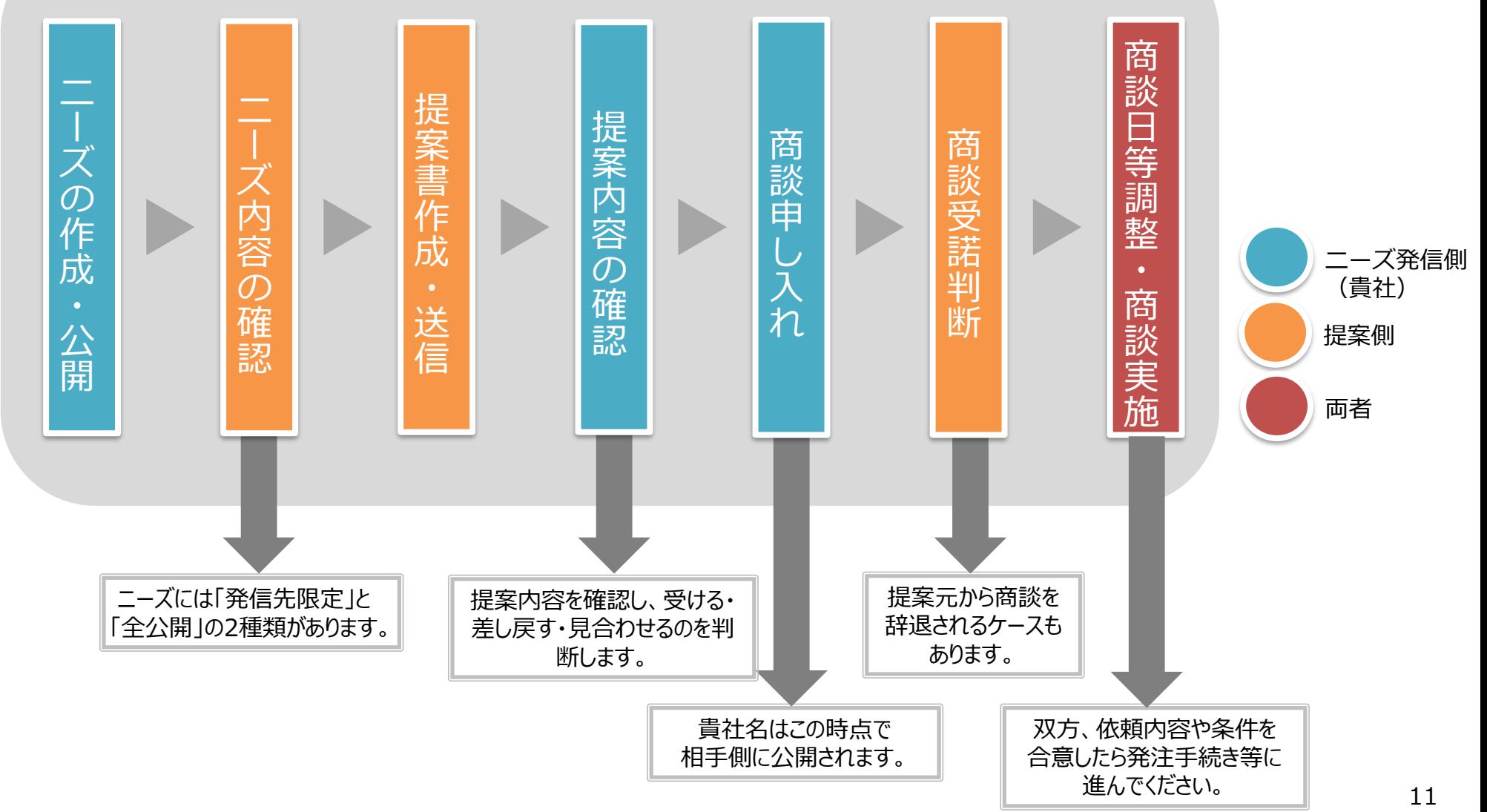

### Chapter 2. <sub>--</sub><br>-<sub>-</sub><sub>ズを利用する</sub> 全録されたニーズを確認する

ニーズ > ニーズ一覧

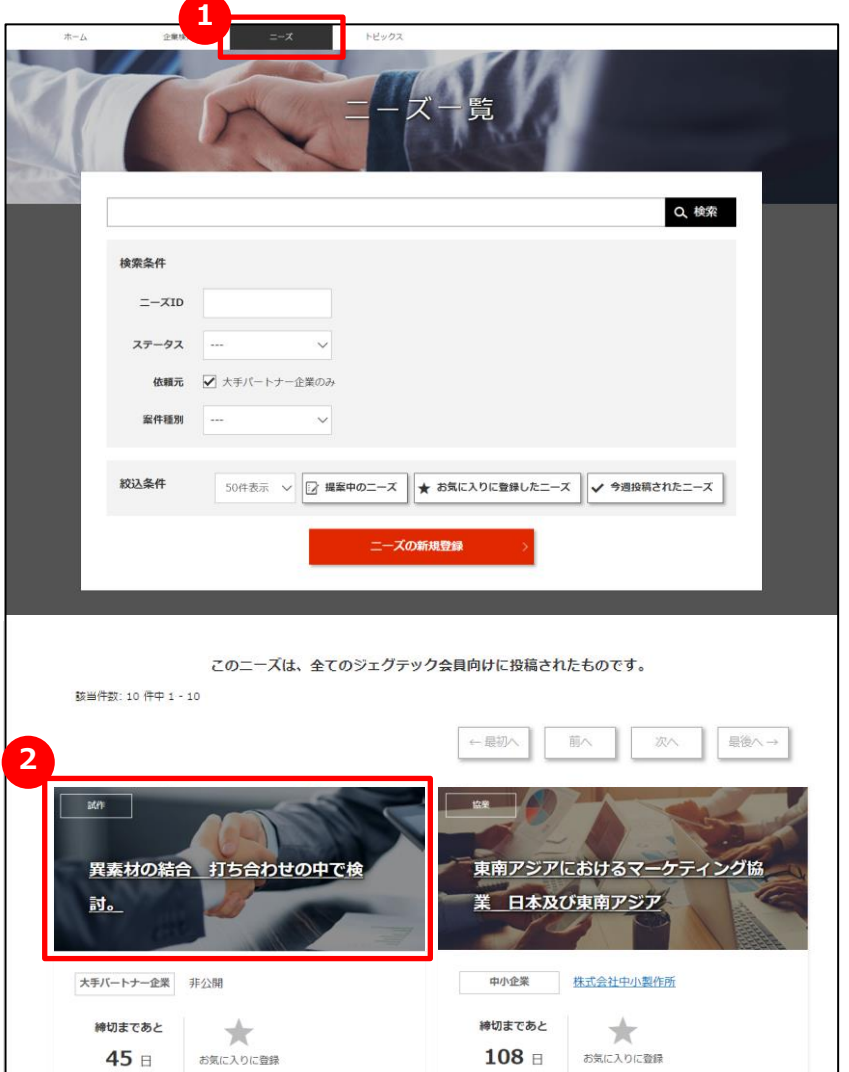

#### **1 ニーズの一覧を表示する**

画面上部のメニューの「ニーズ」をクリックします。

#### **2 登録されたニーズを確認する**

画面下部にニーズがタイル形式で表示されます。 ニーズカテゴリ、ニーズのタイトル、依頼元、締切日を確認できます。 ニーズの詳細を知りたい場合は、ニーズ名をクリックします。

#### Point **「お気に入りに登録する」**

興味があるニーズには、「お気に入りに登録」をクリックしましょう。

あとから探しやすくなります。

### Chapter 2. Network Thanks New 登録されたニーズを確認する

ニーズ > ニーズ一覧 > ニーズの詳細

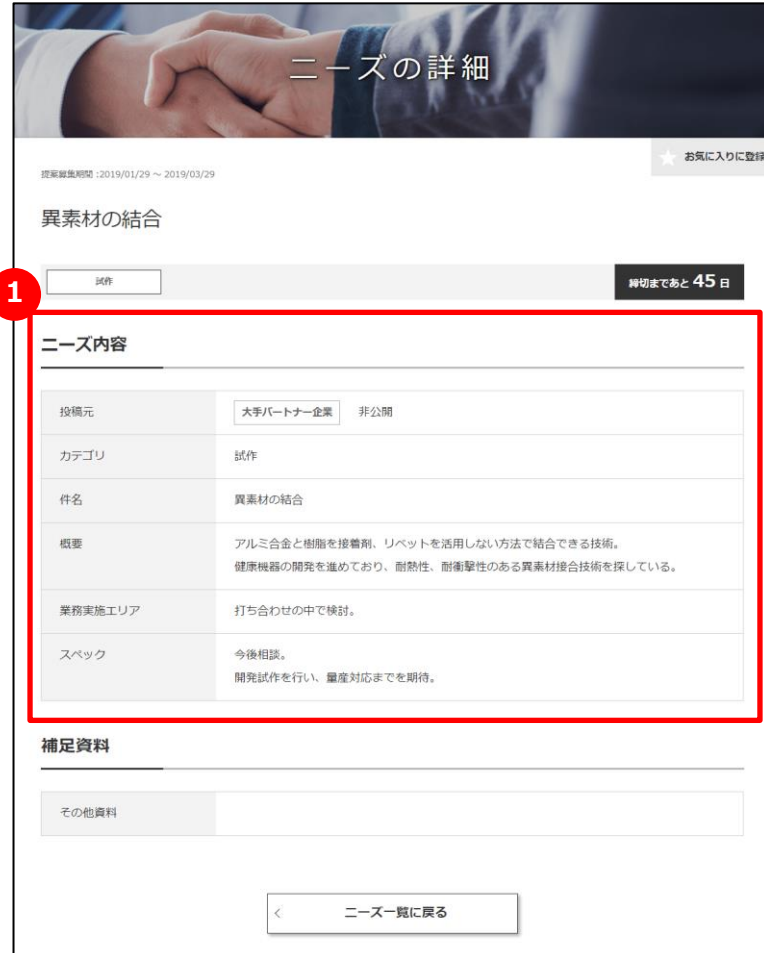

#### **1 ニーズの詳細を確認する**

ニーズの詳細画面で、ニーズ内容を確認できます。

### Chapter 2. The 新たなニーズを登録する

ニーズ > ニーズ一覧

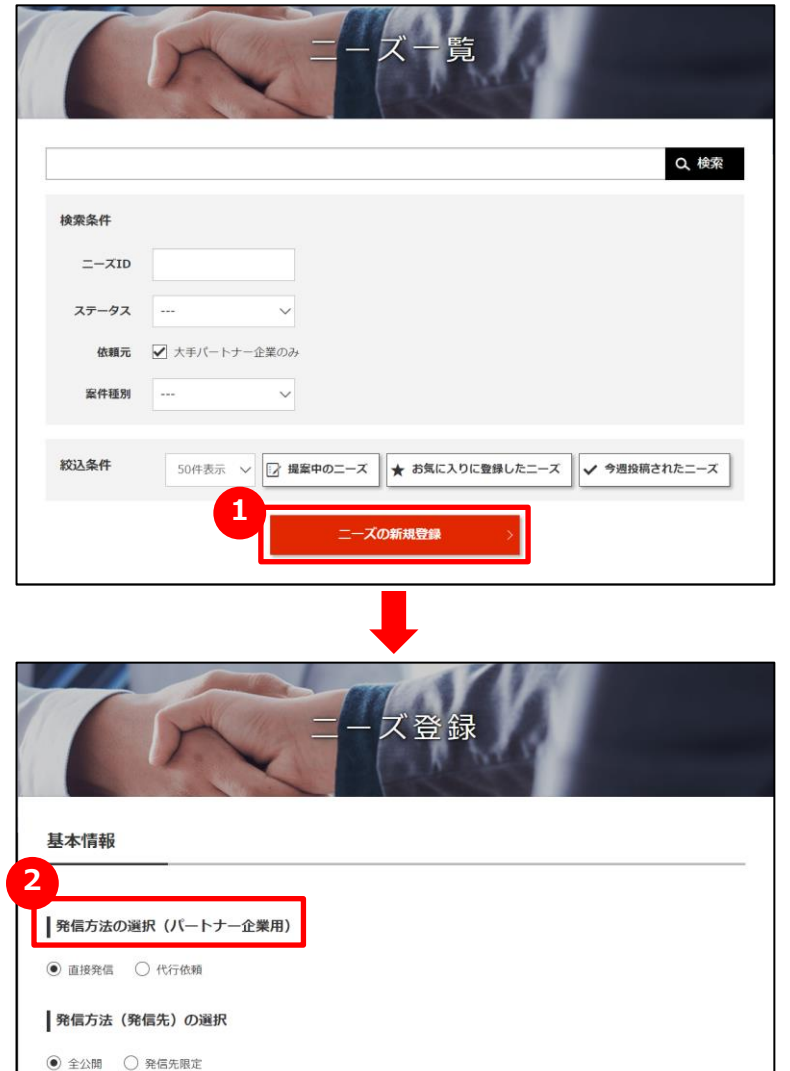

#### **1 新たなニーズを登録する**

ニーズ一覧画面の「ニーズの新規登録」ボタンをクリックします。 表示されるニーズ登録画面からニーズの情報を登録します。

#### **2 発信方法を選択する**

大手パートナー企業の方がニーズを発信する場合は、直接発 信か代行依頼か選択してください。(詳細は、9ページのニーズ 機能とは?をご参照ください)

#### **直接発信を選択する**

自社でニーズの発信先など選択し公開する。 P19

#### **代行依頼を選択する**

中小機構の担当者に発信先の選択など P15 ニーズ作成のサポートを依頼する。

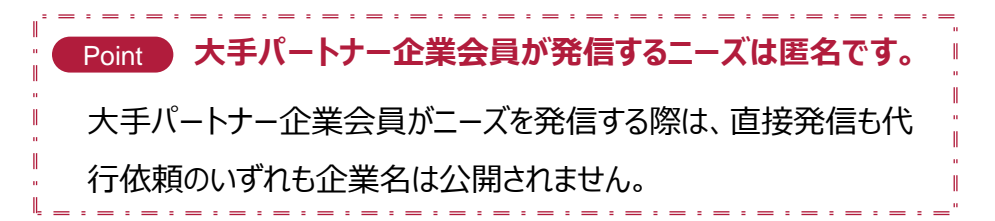

### Chapter 2. | 新たなニーズを登録する (代行依頼)

ニーズ > ニーズ一覧 > ニーズ登録

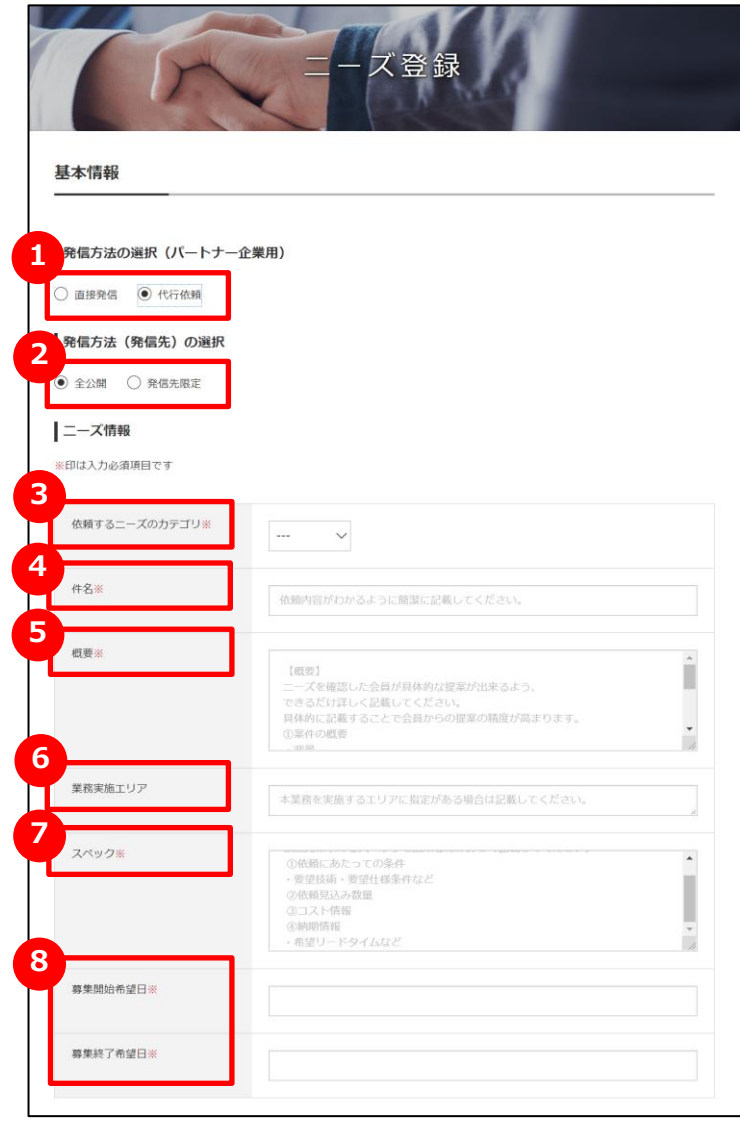

**1 発信方法(直接・代行)を選択する** 「代行依頼」をクリックします。

**2 発信先の選定方法を選択する**

「全公開」か「発信先限定」どちらかをクリックします。 「発信先限定」の場合は、中小機構が発信先を選定します。

**依頼するニーズのカテゴリを選択する 3**

プルダウンメニューから該当するカテゴリを選択します。

**件名を入力する 4** ニーズの内容を分かりやすく簡潔に入力します。

**概要を入力する 5**

「入力例」を参考にして概要を入力します。

### **6 業務実施エリアを入力する**

業務を実施する指定のエリアがあれば入力します。

#### **スペックを入力する 7**

「入力例」を参考にしてスペックを入力します。

#### **募集開始希望日と募集終了希望日を入力する 8**

開始と終了の希望日を入力します。

### Chapter 2. | 新たなニーズを登録する (代行依頼)

ニーズ > ニーズ一覧 > ニーズ登録

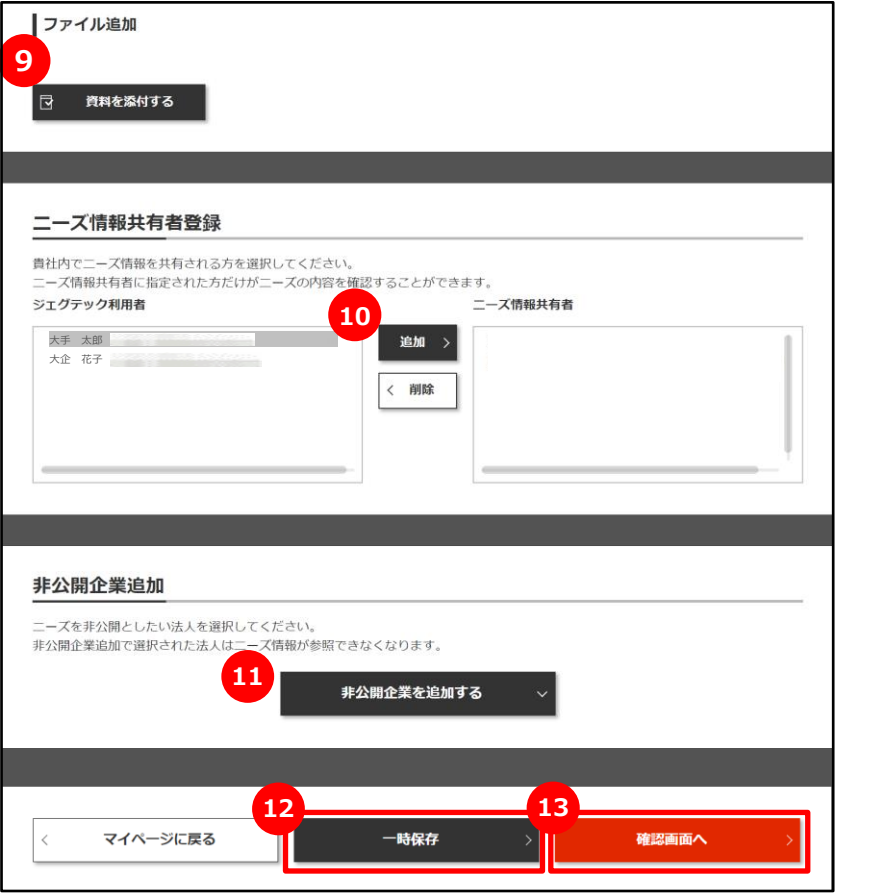

#### **資料を添付する 9**

詳細情報のファイルやカタログ・パンフレットなどを追加することができます。 追加したい場合は「資料を添付する」ボタンをクリックしてください。

#### **自社内で共有する方を選択する 10**

ニーズ情報を共有する方を設定することができます。 左側のユーザを選択して「追加」ボタンをクリックしてください。 削除する場合は、右側のユーザを選択して「削除」ボタンを押してください。

#### **非公開企業を追加する 11**

全公開のニーズでは、ニーズ情報を非公開としたい法人を設定することが できます。

非公開先を設定したい場合は「非公開企業を追加する」ボタンをクリック してください。

#### **一時保存する 12**

この画面で入力した内容を一時的に保存するときは、「一時保存」ボタン をクリックします。保存した内容は公開されません。

### **<sup>13</sup> 入力した内容を確認する**

入力した内容を確認したいときは、「確認画面へ」ボタンをクリックします。

## Chapter 2. インボントの新たなニーズを登録する (代行依頼)

#### ニーズ > ニーズ一覧 > ニーズ登録 > ニーズ登録確認

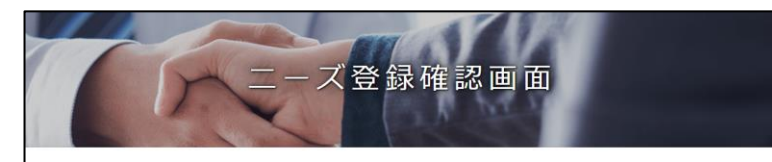

以下の内容でよろしければ、「ニーズを登録する」ボタンをクリックしてください。 修正する場合は「戻る」ボタンをクリックしてください。 大手パートナー企業以外の会員の皆さまは、ニーズに企業名が公開されますので予めご了承ください。 非公開企業に登録されている企業に対しては、本二一ズは公開されませんのでご注意ください。

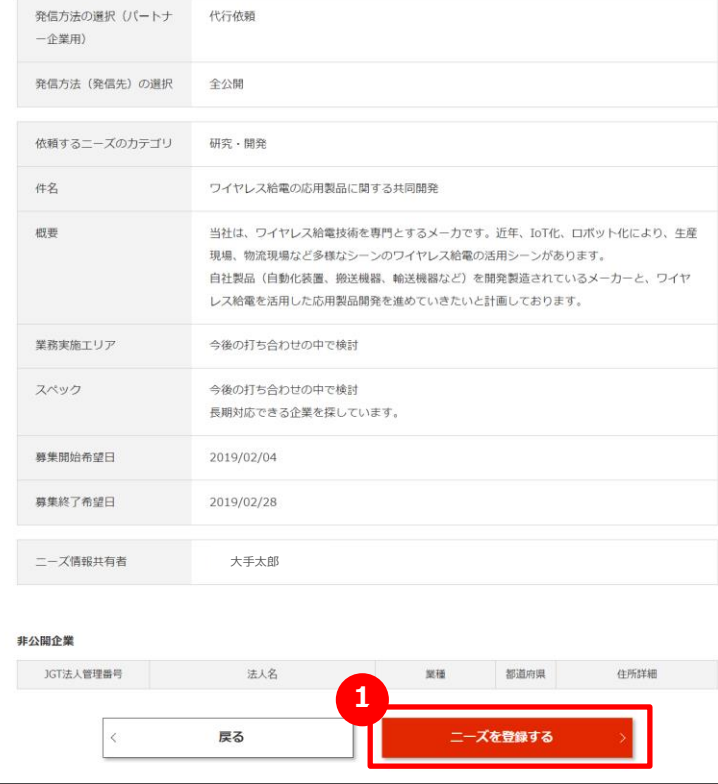

#### **1 入力した内容を確認してニーズを登録する**

入力した内容を再度確かめ、間違いが無ければ「ニーズを登録する」 ボタンをクリックします。

### Chapter 2. | 新たなニーズを登録する (代行依頼)

#### **よくあるお問い合わせ**

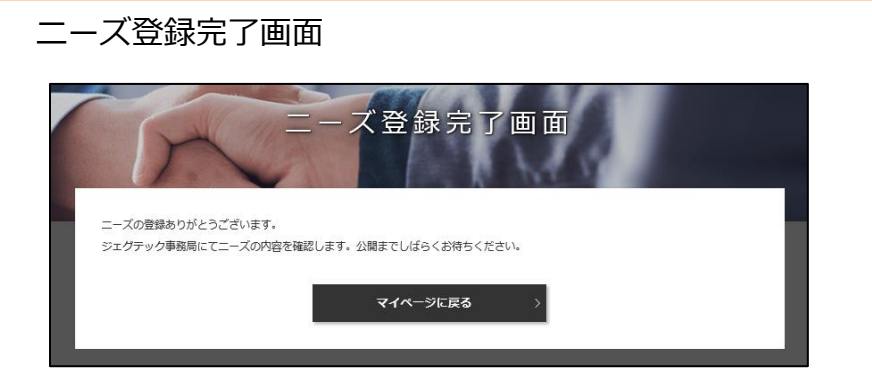

#### **Q ニーズの代行登録完了後は?**

ニーズの代行依頼が登録されると、後日、貴社を担当してい る中小機構の担当者から連絡が行き、入力内容や配信先 選定などのサポートを経て公開となります。 **A**

中小機構の担当者から連絡する際、公開後に他社からの ニーズへの提案状況を貴社が確認できる「開示」状態にする か、提案の取りまとめをすべて中小機構に依頼する「非開示」 状態にするかを決定します。

## Chapter 2. | 新たなニーズを登録する (直接発信)

ニーズ > ニーズ一覧 > ニーズ登録

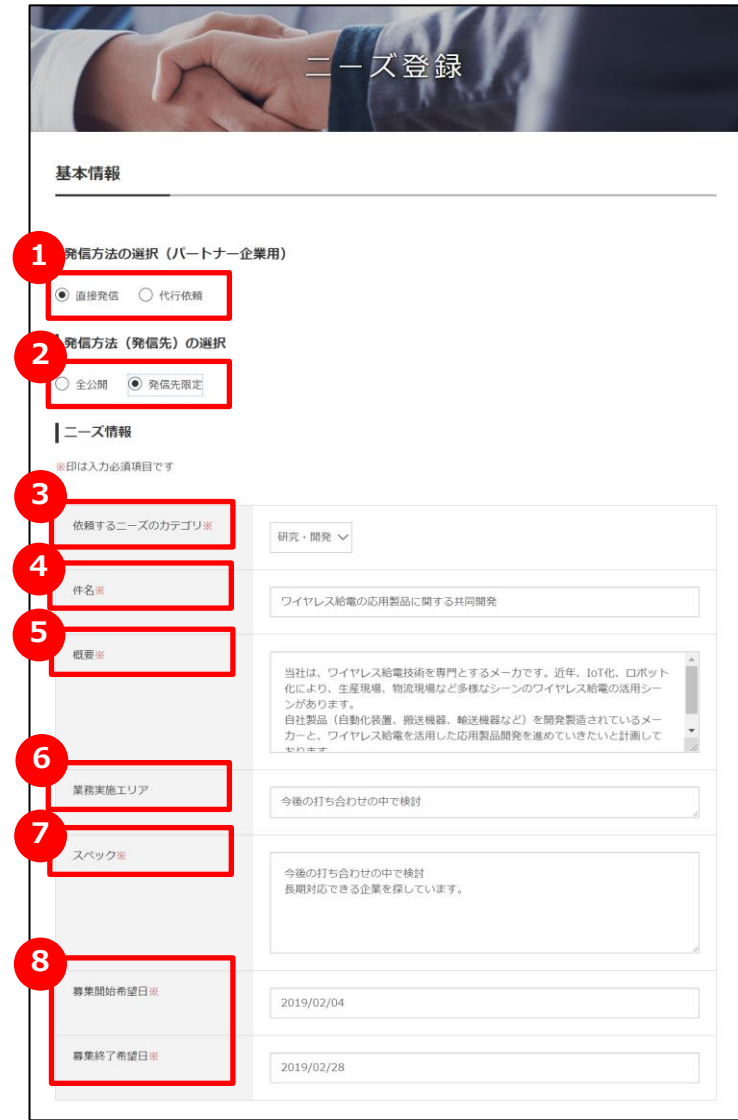

- **1 発信方法(直接・代行)を選択する** 「直接発信」をクリックします。
- **2 発信先の選定方法を選択する**

「全公開」か「発信先限定」どちらかをクリックします。

- **依頼するニーズのカテゴリを選択する 3** プルダウンメニューから該当するカテゴリを選択します。
- **件名を入力する 4** ニーズの内容を分かりやすく簡潔に入力します。
- **概要を入力する 5**

「入力例」を参考にして概要を入力します。

### **6 業務実施エリアを入力する**

業務を実施する指定のエリアがあれば入力します。

#### **スペックを入力する 7**

「入力例」を参考にしてスペックを入力します。

**8 8 募集開始希望日と募集終了希望日を入力する** 開始と終了の希望日を入力します。

## Chapter 2. | 新たなニーズを登録する (直接発信)

ニーズ > ニーズ一覧 > ニーズ登録

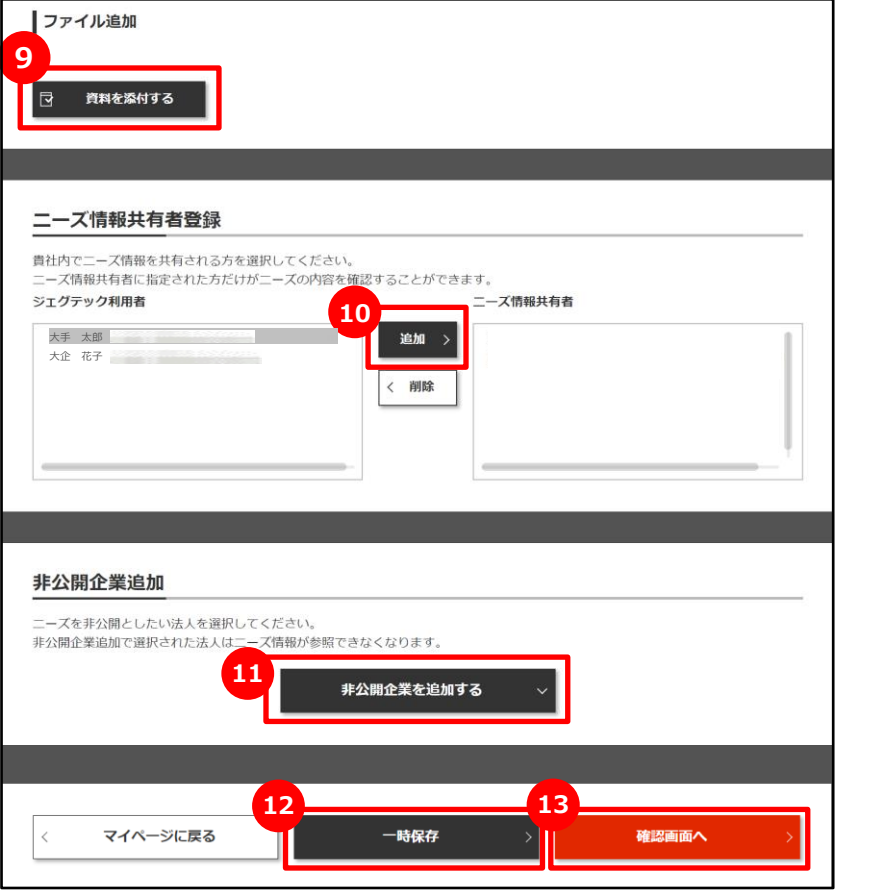

#### **資料を添付する 9**

詳細情報のファイルやカタログ・パンフレットなどを追加することができます。 追加したい場合は「資料を添付する」ボタンをクリックしてください。

### **<sup>10</sup> 自社内で共有する方を選択する**

ニーズ情報を共有する方を設定することができます。 左側のユーザを選択して「追加」ボタンをクリックしてください。 削除する場合は、右側のユーザを選択して「削除」ボタンを押してください。

#### **<sup>11</sup> 非公開企業を追加する**

全公開のニーズでは、ニーズ情報を非公開としたい法人を設定することが できます。

非公開先を設定したい場合は「非公開企業を追加する」ボタンをクリック してください。

#### **<sup>12</sup> 一時保存する**

この画面で入力した内容を一時的に保存するときは、「一時保存」ボタン をクリックします。保存した内容は公開されません。

### **<sup>13</sup> 入力した内容を確認する**

入力した内容を確認したいときは、「確認画面へ」ボタンをクリックします。

## Chapter 2. インディングのエーズを登録する (直接発信)

#### ニーズ > ニーズ一覧 > ニーズ登録 > ニーズ登録確認

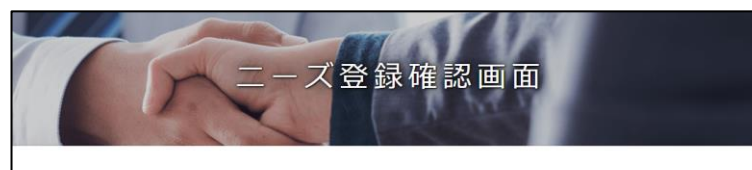

以下の内容でよろしければ、「ニーズを登録する」ボタンをクリックしてください。 修正する場合は「戻る」ボタンをクリックしてください。 大手パートナー企業以外の会員の皆さまは、ニーズに企業名が公開されますので予めご了承ください。

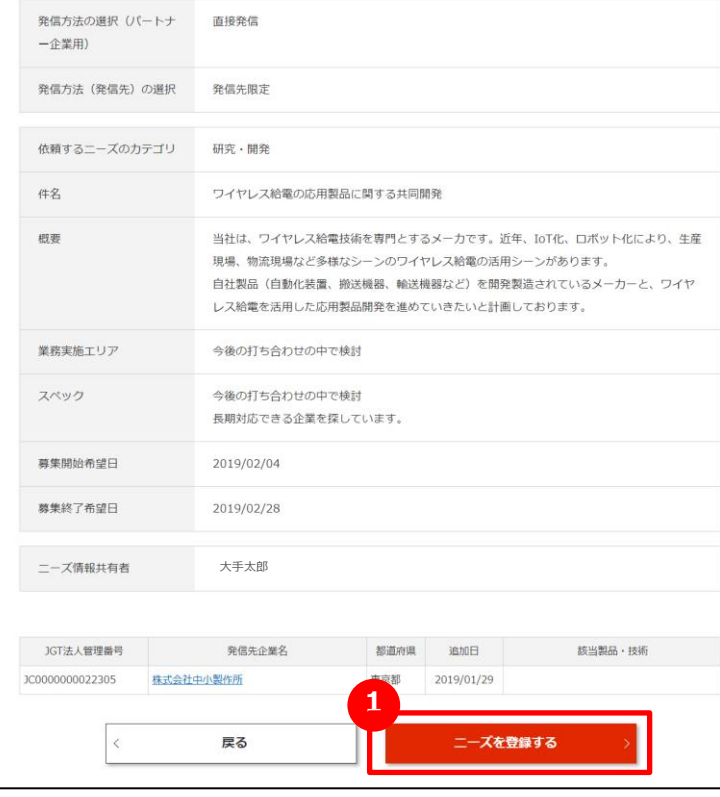

#### **1 入力した内容を確認してニーズを登録する**

入力した内容を再度確かめ、間違いが無ければ「ニーズを登録する」 ボタンをクリックします。

### Chapter 2. | 新たなニーズを登録する (直接発信)

**よくあるお問い合わせ**

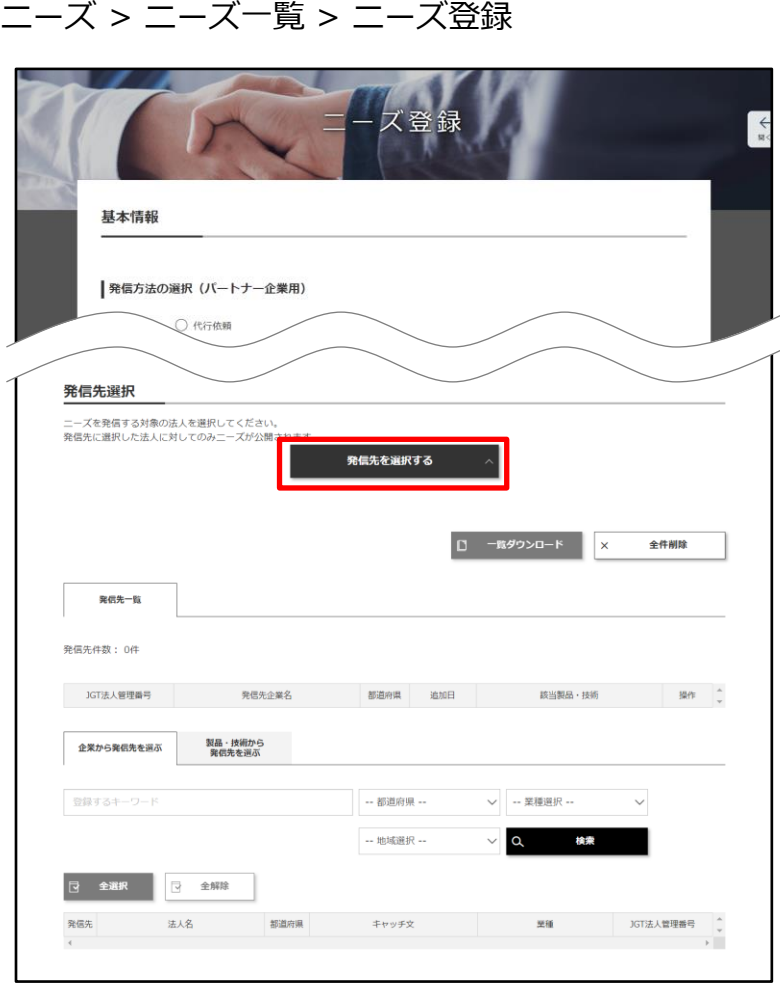

#### **Q ニーズの発信先を限定するには?**

**A** 発信方法に「発信先限定」を選択すると、ニーズ登録画面の下部 に「発信先を選択する」ボタンが表示されます。ニーズ情報を入力 後に「発信先を選択する」ボタンをクリックすると、発信先一覧が表 示されます。

「企業から発信先を選ぶ」タブと「製品・技術から発信先を選ぶ」タ ブで希望の条件を入れて発信先を検索することができます。

### Chapter 2. Kapter 2. Kapter 2. Kapter 2. Kapter 2. Kapter 2. Kapter 2. Kapter 2. Kapter 2. Kapter 2.

**A**

#### **よくあるお問い合わせ**

#### マイページ# EMAN VYA-D SPENCER EXCAN MENT AV J-GoodTech  $n - \Delta$  $28888$ トビックス 法人·利用者情報 ダッシュボードを見る 法人情報を編集する 利用者情報を編集する ミェグテックの利用実績や、当社の 他の企業へアピールするプロフィー メールアドレス、パスワードなどの 法人情報ページがどのようなキーワ ル情報を編集することができます。 利用者情報の変更ができます。メー -Fで検索されているかなど、各種 常に情報を最新化し、検索・開合せ ルマガジンの受信可否などの設定も 状況を把握することができます。 **おれやすい内容にしましょう!** こちらで行えます。 日本語プロフィール充実度 46% 小容重度 46 % 自社でジェグテックへログインです るメンバーを招待できます。社内で ジェグテックを活用しましょう! 発信済のニーズ ニーズの新規登録 発信済の商談ニーズはありません。 発信前のニーズ 募集終了日: 2019/02/28 研磨機の開発

#### **Q ニーズの登録完了後は?**

ニーズが登録されると、マイページの下部にある「発信前のニーズ」 の一覧に表示されます。

ジェグテック運営事務局がニーズの内容を確認し、「承認」「編集」 「却下」の連絡メールを送信します。 (「編集」はニーズの内容の修正となります。)

ニーズが承認されるとそのニーズが公開され「発信済のニーズ」の 一覧に移動されます。

### Chapter 2. <sub>ニーズと対する提案を確認し返信する(直接発信)</sub>

マイページ > 発信済みのニーズ > ニーズの詳細>提案書詳細画面 提案書詳細画面 ステータス表示 現在のステータス 現実書提出済み ニーズ情報 管理番号 NE0000000000752 異素材の結合 件名 2019/02 提案書内容 提案企業 株式会社 当社は、摩擦圧接技術専門メーカーで、異なる金属同士の接合については幅広い産業分野へ貢<br>献しております。加えて当社では、摩擦提择技術を確立し、金属と相脂の接合技術の開発に成<br>边しました。現状では、開発試作段階での実績のみとなりますが、量産体制も見据え、開発を ニーズに対する提案 moveのう。<br>功しました。 現<br>続けております。 類似案件での実績 スポーツ器具メーカーとの共同試作品の開発 その他、補足事項 本技術は、〇〇県の開発補助金の助成を2年にわたり受け開発した技術で、〇〇県の優良技術開<br>発表彰を受けております。 提出日時 2019/01/29 12:40:12 ファイル名 □ 提案書ダウンロード

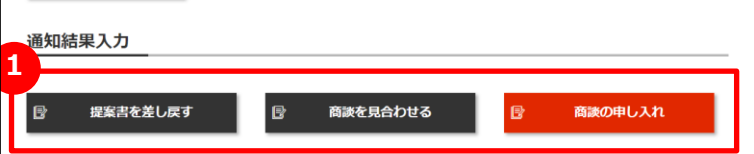

### **1 他社からの提案に対して返信する**

発信したニーズに対し、他社から提案が送信されてきます。 ニーズ発信者は提案内容を確認し、商談へ進めるかどうかを提案元へ 返信します。通知結果は以下の3つから選択します。

- ◆商談を申し入れる 提案を受け入れ、具体的な商談に進めたいときは、 「商談の申し入れ」ボタンをクリックし、申し入れ内容を入力して 結果を送信します。
- ◆提案書を差し戻す 提案内容について修正して再提案して欲しいときは、 「提案書を差し戻す」ボタンをクリックし、差し戻す理由を入力して 結果を送信します。
- ◆商談を見合わせる 自社のニーズと提案がマッチしなかったときは、 「商談を見合わせる」ボタンをクリックし、見合わせる旨を入力して 結果を送信します。

#### Point **「商談の申し入れ」を選択について**

商談依頼を行なう際は、貴社名などを入力し提案元へ通知してください。

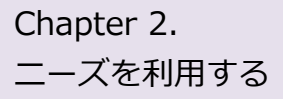

## Chapter 2. | ニーズに対する提案を確認し返信する (直接発信)

**Q**

**A**

**よくあるお問い合わせ**

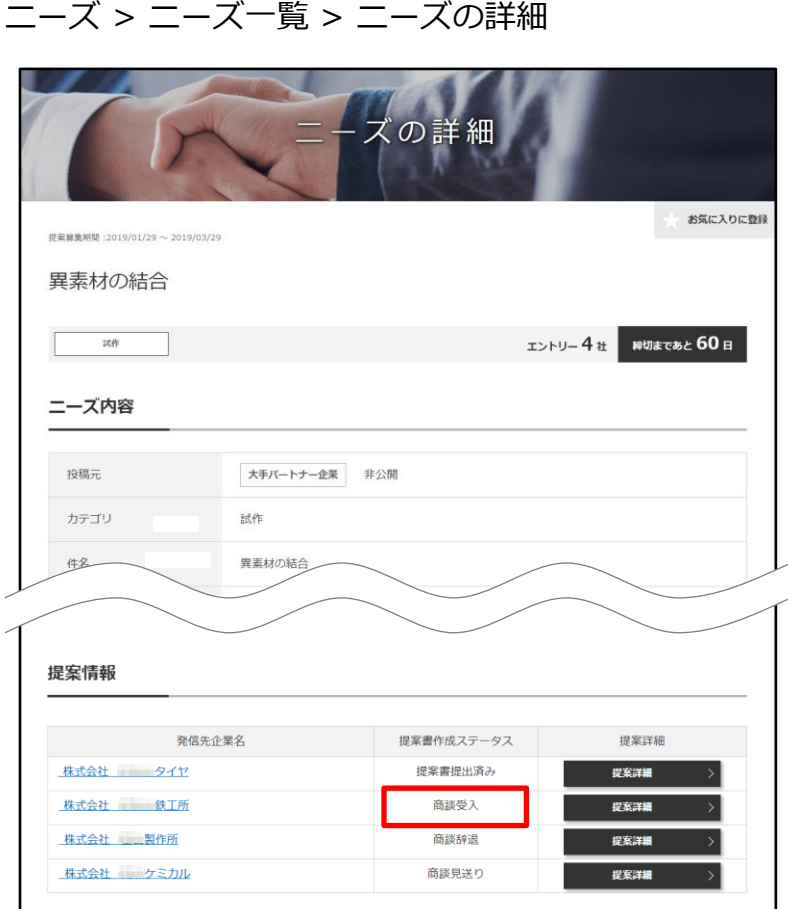

#### **商談を申し入れたらどうなるか?**

商談申込に対して、提案先から「商談を受ける」または「商談を 辞退する」の回答が来ます。

相手が商談を受けた場合、該当のニーズ内の提案書作成ステー タスが「商談受入」に変更されます。

その後は、日程調整等を行い具体的な商談に進めてください。

### **Chapter 3. トピックスを利用する**

トピックとは、ジェグテックに登録されている企業と掲示板形式で情報交換を行なうツールです。 自社の販路開拓や課題解決のための話題を発信することで様々な企業との出会いが期待できます。

### Chapter 3. トピックス機能について理解する

**A**

#### **よくあるお問い合わせ**

#### トピックス > トピックス一覧

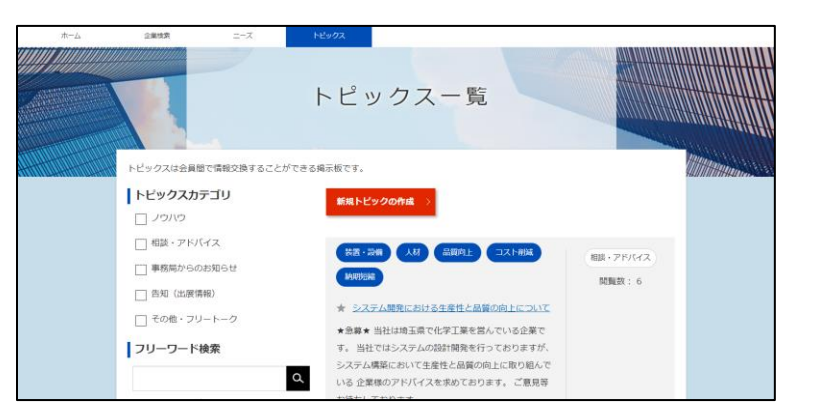

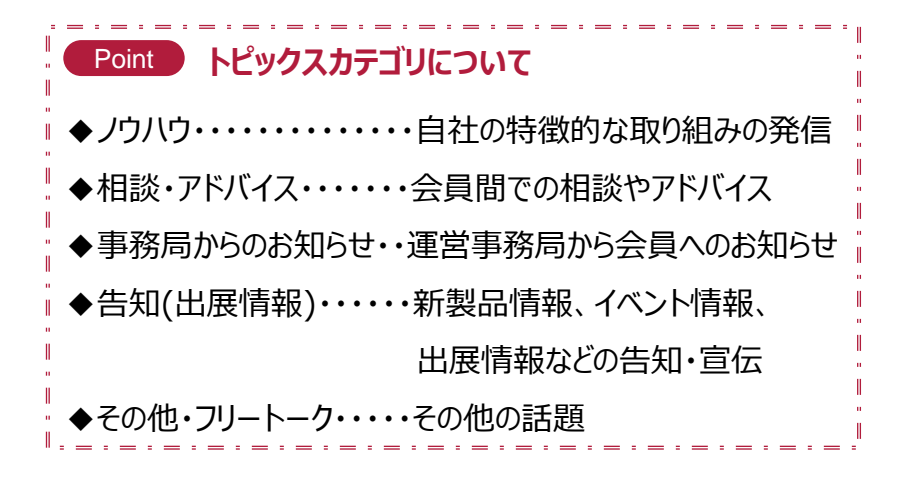

### **トピックス機能とは? Q**

ご自身の気になるテーマや関心事についてジェグテック会員企 業と自由に情報交換を行い、新たな企業同士の関係構築を 図ることを目的とした会員間の掲示板機能です。

「自社の特徴的な取り組みの発信」「会員間での相談やアド バイス」など様々な話題が掲示されています。

登録されているジェグテックの会員企業及び国内外の支援機 関からの推薦企業であれば、トピックに参加したり新たにトピッ クを作成することができます。

企業名を伏せてトピックを発信いただくことはできませんので、 ご注意ください。

### Chapter 3. 2000 全録済みのトピックに参加する

トピックス > トピックス一覧

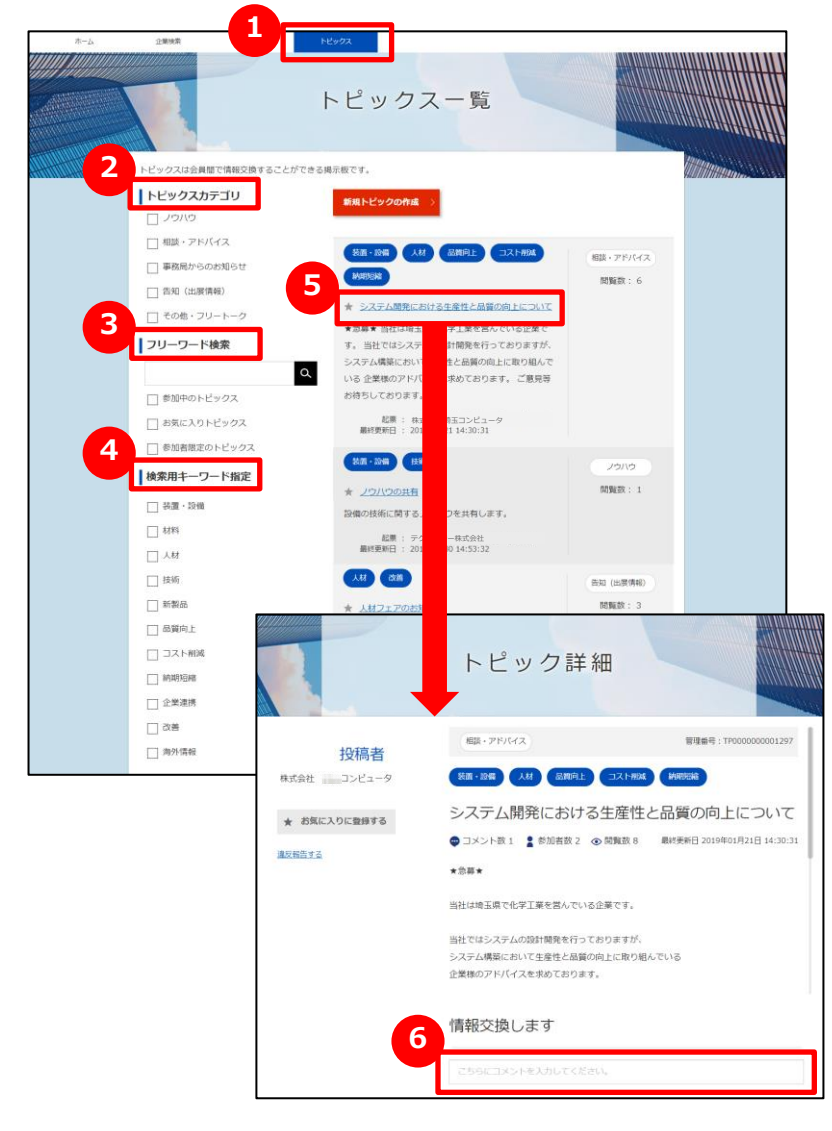

#### **1 トピックス一覧を表示する**

トピックスをクリックし、一覧を表示します。

### **2 トピックスカテゴリで検索する**

発信されているトピックをカテゴリで絞りたい場合は、該当のカテゴリの チェックボックスをクリックします。

#### **3 フリーワードで検索する**

キーワードを入力するとその文字列が入ったトピックに絞られます。 更に絞り込みたい場合は「参加中」「お気に入り」「参加者限定」を クリックすると該当されるトピックのみが表示されます。

#### **4 トピックス検索用キーワードで検索する**

トピックに関するキーワードでも絞り込みできます。該当のカテゴリの チェックボックスをクリックします。

### **5 トピックを表示する**

参加したいトピックを見つけたら、トピックタイトルをクリックします。

### **6 トピックに参加する**

トピック詳細画面の「情報交換します」の下のテキストボックスを クリックします。コメントを書き込み、「登録」ボタンをクリックします。

## Chapter 3. https://www.https://www.https://www.https://www.https://www.https://www.https://www.https://www.https://<br>https://www.https://www.https://www.https://www.https://www.https://www.https://

トピックス > トピックス一覧

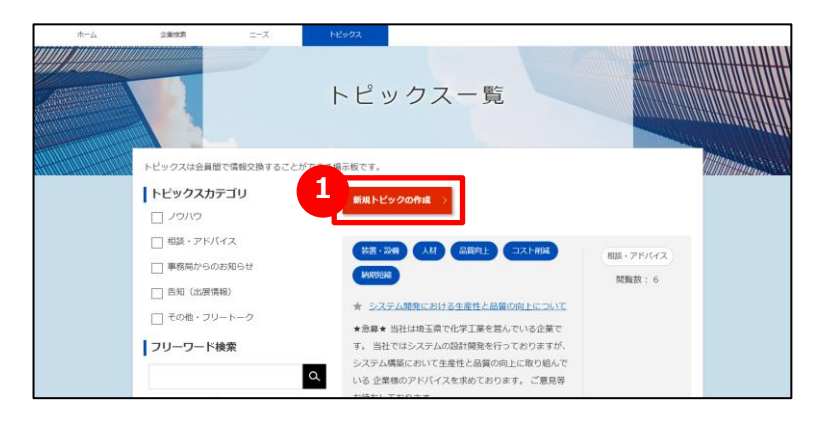

### **1 新規トピックを作成する**

トピック一覧画面の「新規トピックの作成」ボタンをクリックすると、 新規トピックの作成画面を表示します。

ログイン後のホーム画面の 2 「新しい投稿をする」ボタンから も表示することができます。 **2**

#### ホーム

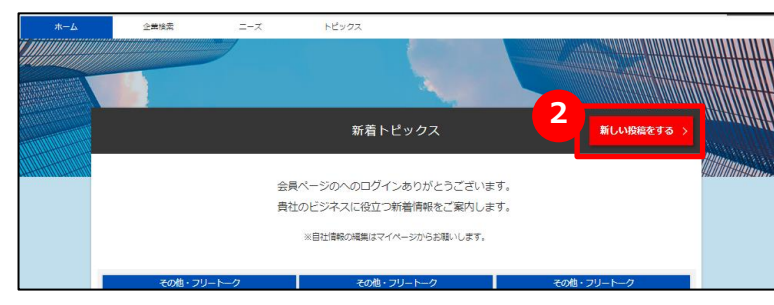

### Chapter 3.<br>トピックを利用する 新たなトピックを作成する

トピックス > トピックス一覧 > 新規トピックの作成

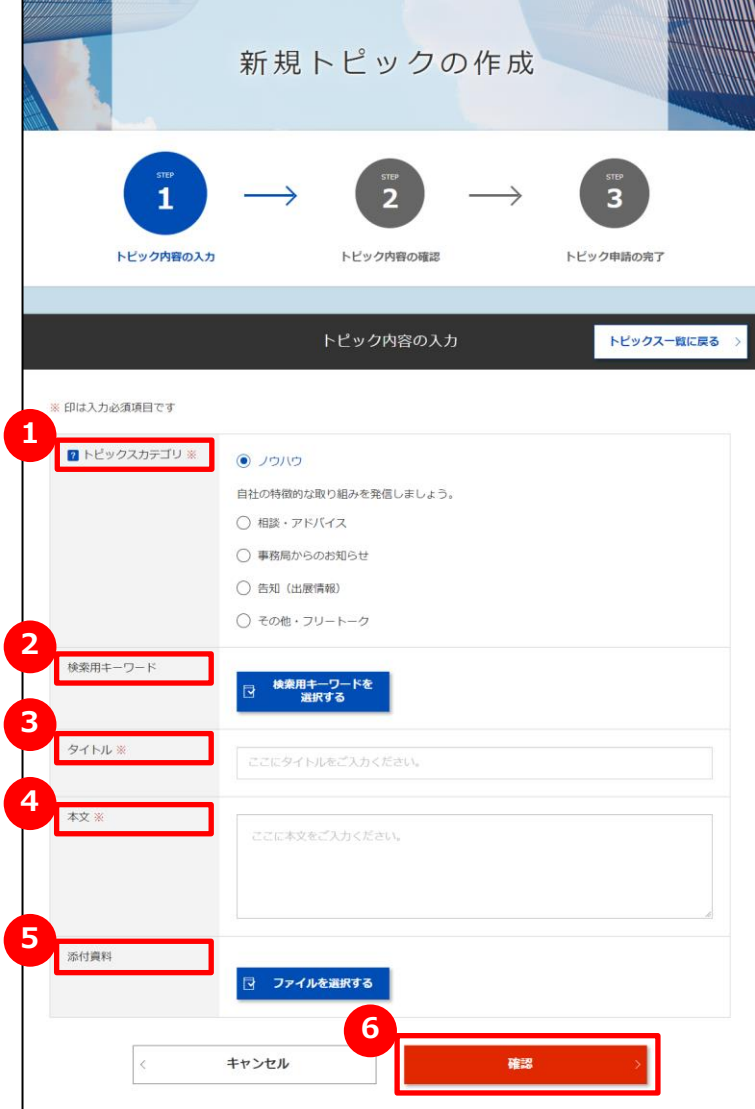

### **1 トピックスカテゴリを選択する**

5つのカテゴリから該当のものをクリックします。

#### **2 検索用キーワードを選択する**

自分の立てるトピックを他者から検索しやすいキーワードを登録します。 「検索用キーワードを選択する」ボタンをクリックして、用語の登録を行 います。

### **3 トピックスタイトルを入力する**

トピックスの内容を分かりやすく簡潔に入力します。

### **4 トピックス本文を入力する**

「入力例」を参考にして概要を入力します。

#### **5 添付資料を選択する**

トピック内容を補足する資料があれば「ファイルを選択する」ボタンを クリックしてファイルを添付します。

#### **6 入力した内容を確認して申請する**

「確認」ボタンをクリックし、内容を確認して申請します。

#### Point **「ファイルを選択する」ボタン**

詳細情報のファイルやカタログ・パンフレットなどを追加することができます。

### Chapter 3. The organism 新たなトピックを作成する

#### **よくあるお問い合わせ**

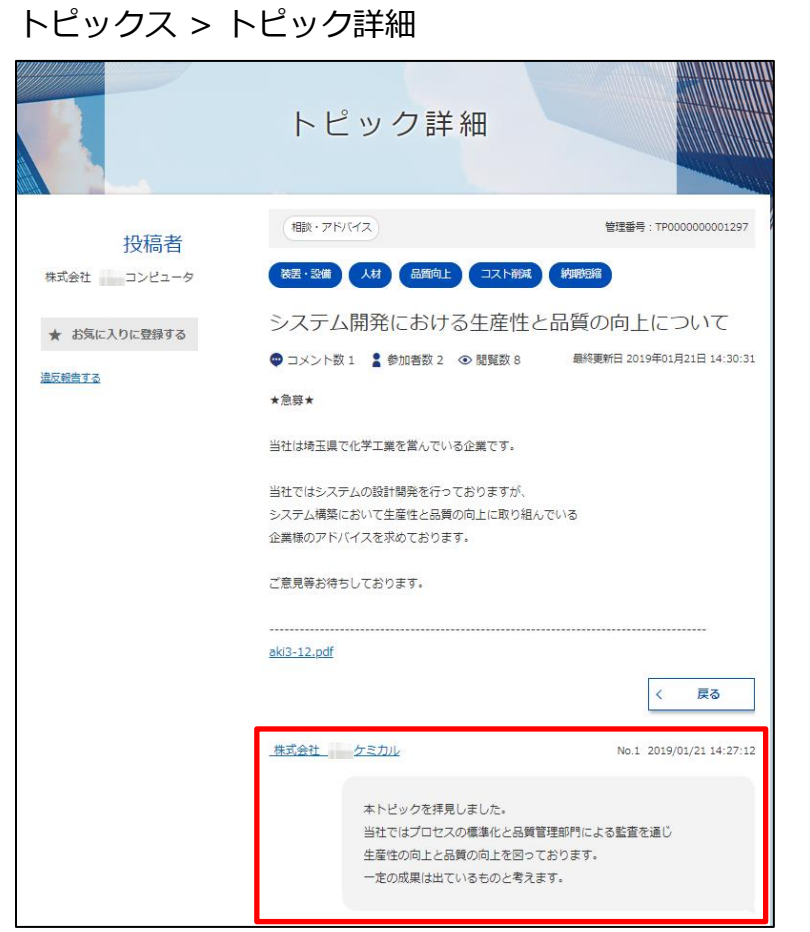

#### **自分が立てたトピックに参加者が Q 発言した場合は?**

自分の立てたトピックに発言があった場合、登録したメールアドレス に発言を知らせるメールが届きますので、ジェグテックへログインして 確認しましょう。 **A**

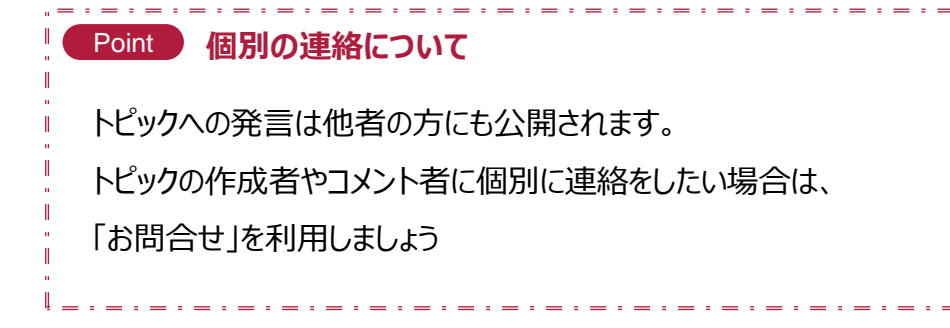

### **Chapter 4. お問い合わせを利用する**

自社のニーズへの質問、提案元へのお問い合わせなどを一括管理し検索することで 迅速に対応することができます。

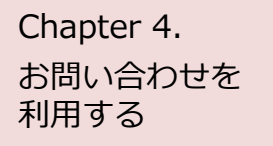

## Chapter 4. お問い合わせを確認する

ホーム

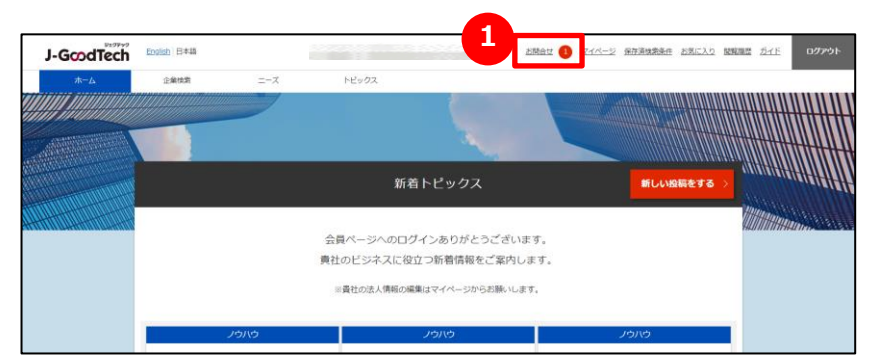

#### **1 お問い合わせの内容を確認する**

他社から新しいお問い合わせがあると、画面上部のメニューの「お問合 せ」の横に赤色で未読件数が表示されます。 「お問合せ」をクリックするとお問い合わせの一覧が表示されます。

#### お問い合わせを 利用する

## Chapter 4. <br />
angle<br />
angle<br />
angle<br />
angle<br />
angle<br />
angle<br />
angle<br />
angle<br />
angle<br />
angle<br />
angle<br />
angle<br />
angle<br />
angle<br />
angle<br />
angle<br />
angle<br /

ホーム > お問合せ

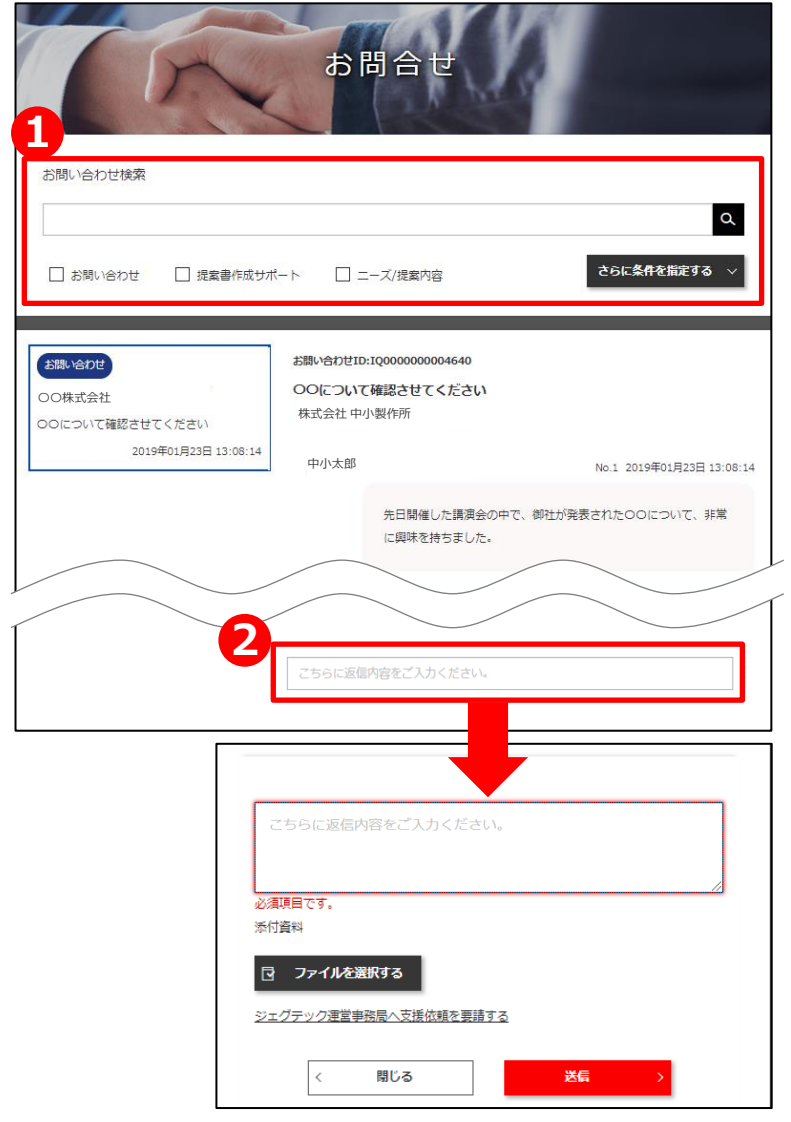

#### 1 お問い合わせを検索する

お問合せ画面では、自社に届いたお問い合わせが一覧で表示されます。 お問い合わせは5つの条件で検索・絞り込みができます。

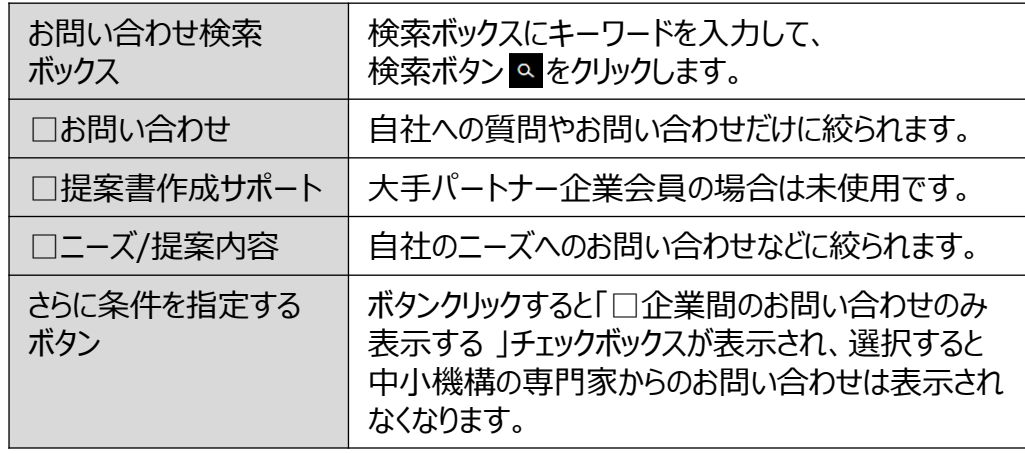

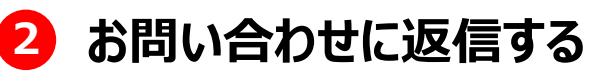

コメントを返信したい場合は、コメント欄をクリックするとコメント入力欄が 表示されます。

コメント入力後に「送信」ボタンをクリックしてください。

### **Chapter 5. 利用者情報を管理する**

ご自身の利用者情報を編集したり、 社内でジェグテックを使える人を追加することができます。 メンバーを増やし社内でジェグテックを活用しましょう。

## 利用者情報を管理する

### Chapter 5. All 利用者情報を変更する

マイページ

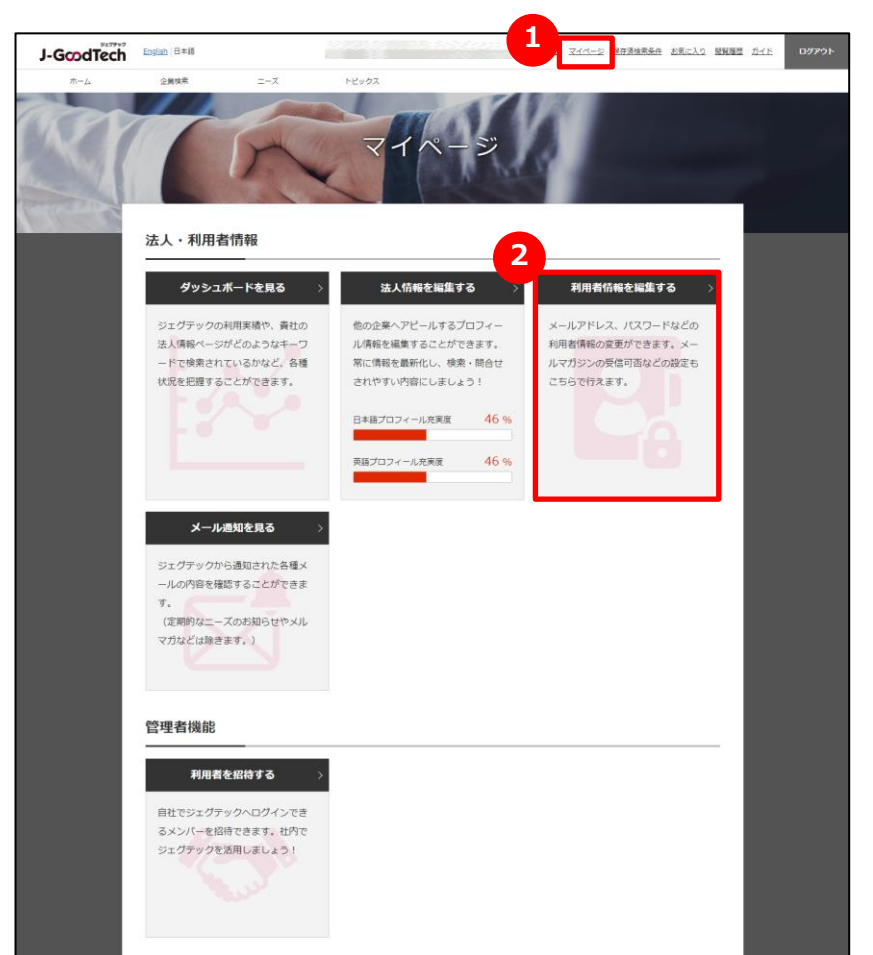

#### **1 マイページを表示する**

画面上部のメニューの「マイページ」をクリックします。

#### **2 利用者情報を編集する**

マイページ画面の「利用者情報を編集する」をクリックすると、設定画 面へ遷移します。

## 利用者情報を管理する

### Chapter 5.<br>新国考情报を変更する

マイページ > 利用者情報

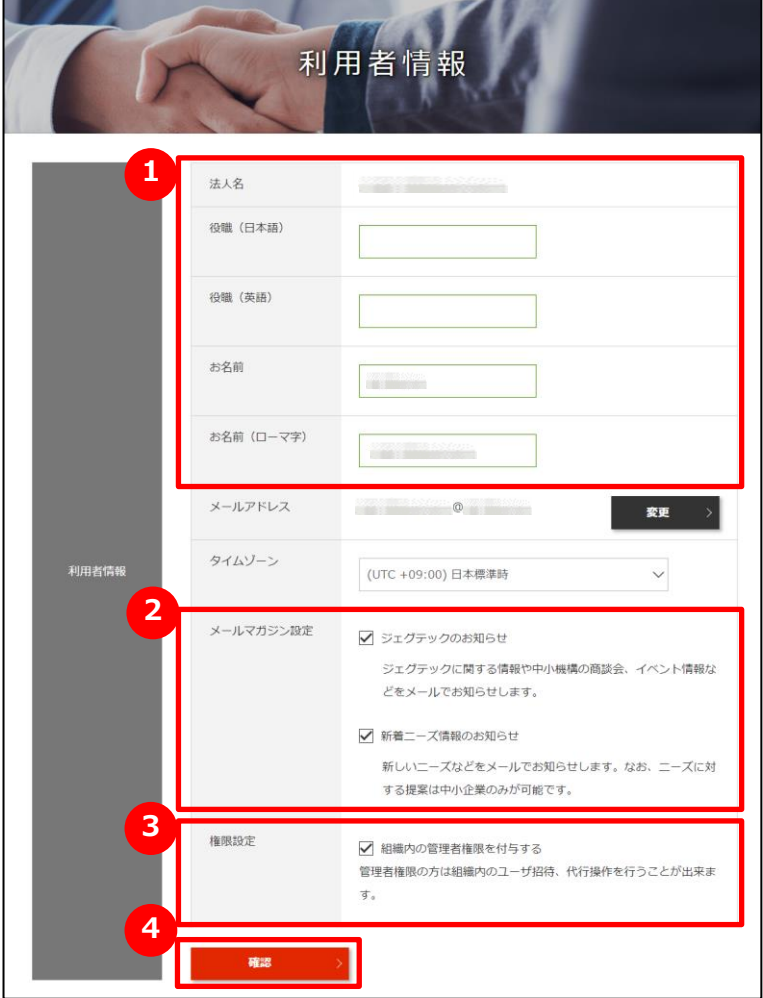

#### **1 お名前や役職を入力する**

利用者の役職、お名前を入力してください。

#### **2 メールマガジンの受信設定をする**

メールマガジンの受信設定ができます。 受信する場合は、 チェックをつけてください 不要な場合は、チェックをはずしてください ・・・・・

#### Point **受信設定の変更反映**

メールマガジンの受信設定の変更が反映されるまで、最長1ヶ月程度 お時間をいただく場合がございます。

お急ぎの場合はジェグテック運営事務局までご連絡ください。

#### **3 権限を設定する**

管理者権限があると自社内でジェグテックにログインできるユーザを追加す る招待機能や、他のユーザのお名前などの編集機能が利用できます。 管理者権限を付与する場合は、チェックをつけてください ・・・・・ ▽ 管理者権限が不要な場合は、チェックをはずしてください ・・・・・・

#### **4 変更した設定を反映する**

変更した設定項目を反映させるためには、「確認」ボタンをクリックします。

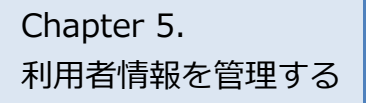

### Chapter 5.<br><sub>利用者情報を管理する</sub> 利用者情報を変更する

マイページ > 利用者情報

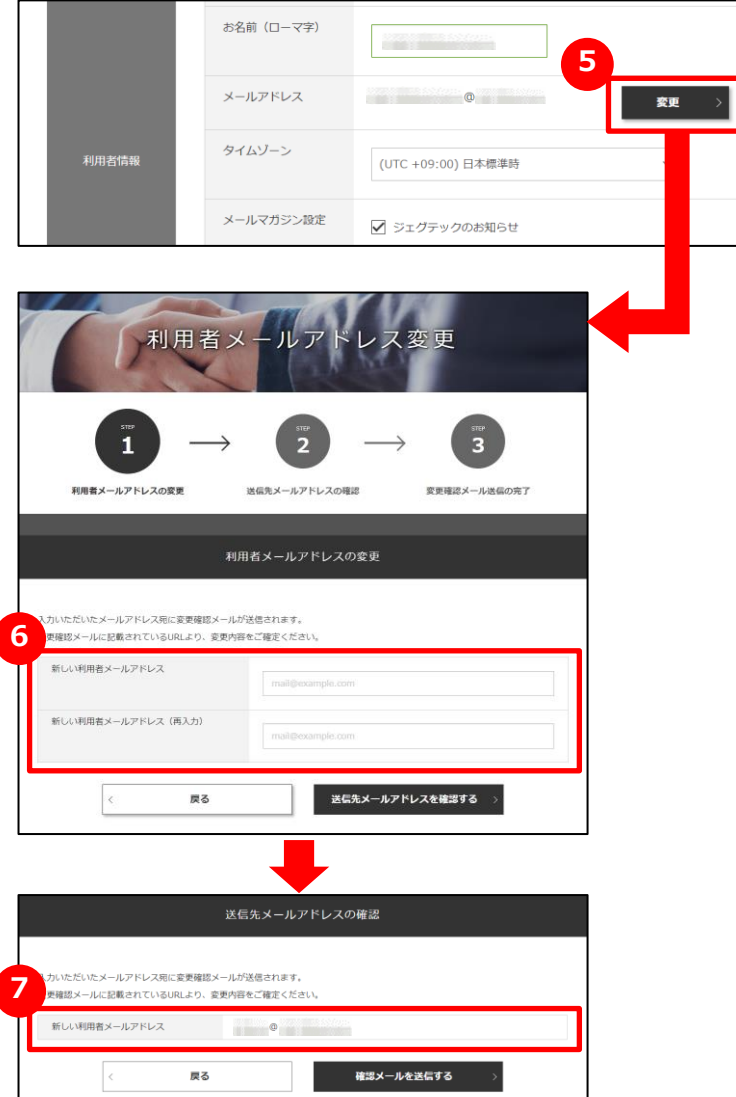

#### **5 メールアドレスを変更する**

利用者情報のメールアドレス欄にある「変更」ボタンをクリックします。

### **6 新しいメールアドレスを入力する**

変更するメールアドレスを入力し、「送信先メールアドレスを確認する」 ボタンをクリックします。

#### **7 入力したメールアドレスを確認する**

入力したメールアドレスを確認し、「確認メールを送信する」ボタンを クリックします。

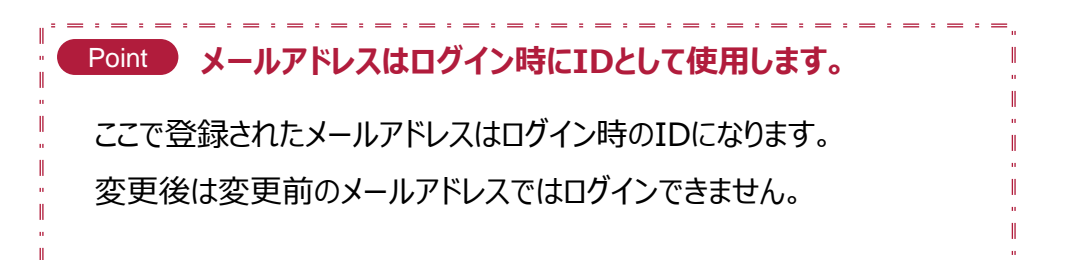

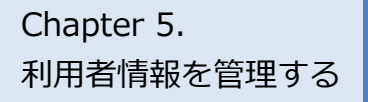

### Chapter 5.<br>利用者情報を変更する

マイページ > 利用者情報

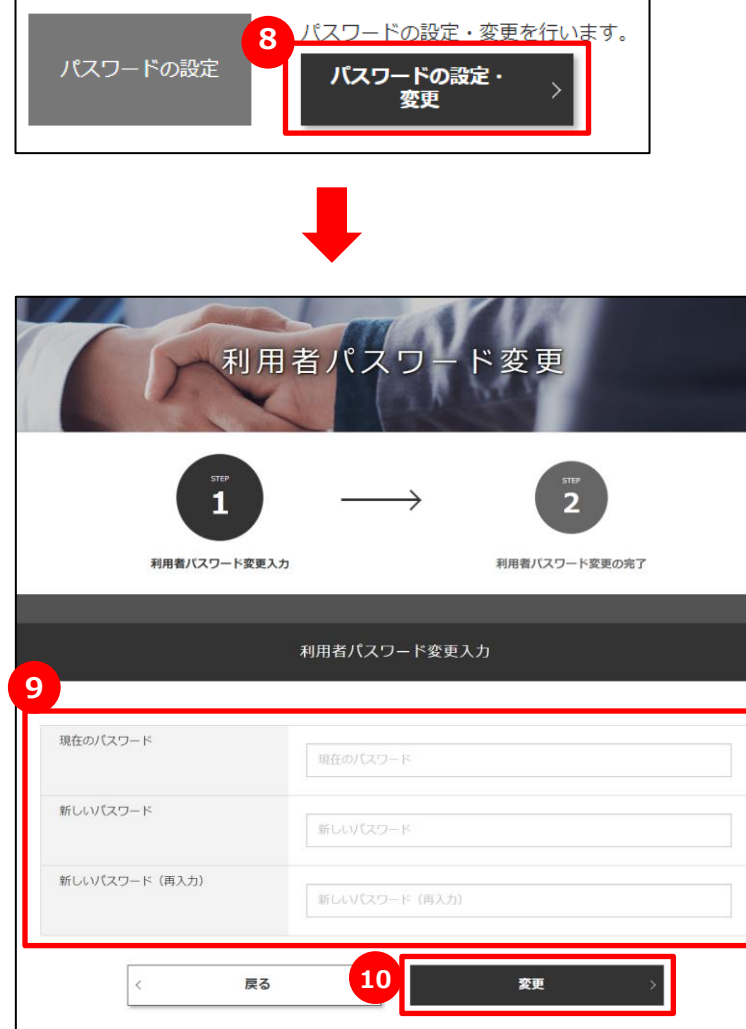

#### <mark>8 パスワードを変更する</mark>

「パスワードの設定・変更」をクリックし、設定をおこなってください。

### **9 パスワードを入力する**

現在のパスワードと新しいパスワードを2回入力してください。

#### **10 変更を確定する**

パスワードの入力が終わったら、「変更」ボタンをクリックしてください。

#### Point **パスワードで使用できる文字数**

パスワードは半角英数字で8文字から16文字以内にしてください。また、パ スワードは、ジェグテック運営事務局でもお調べできませんので、大切に管理 してください。

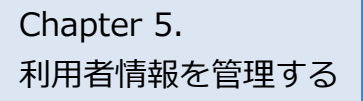

### Chapter 5.<br>和用者を追加する

マイページ > 利用者招待

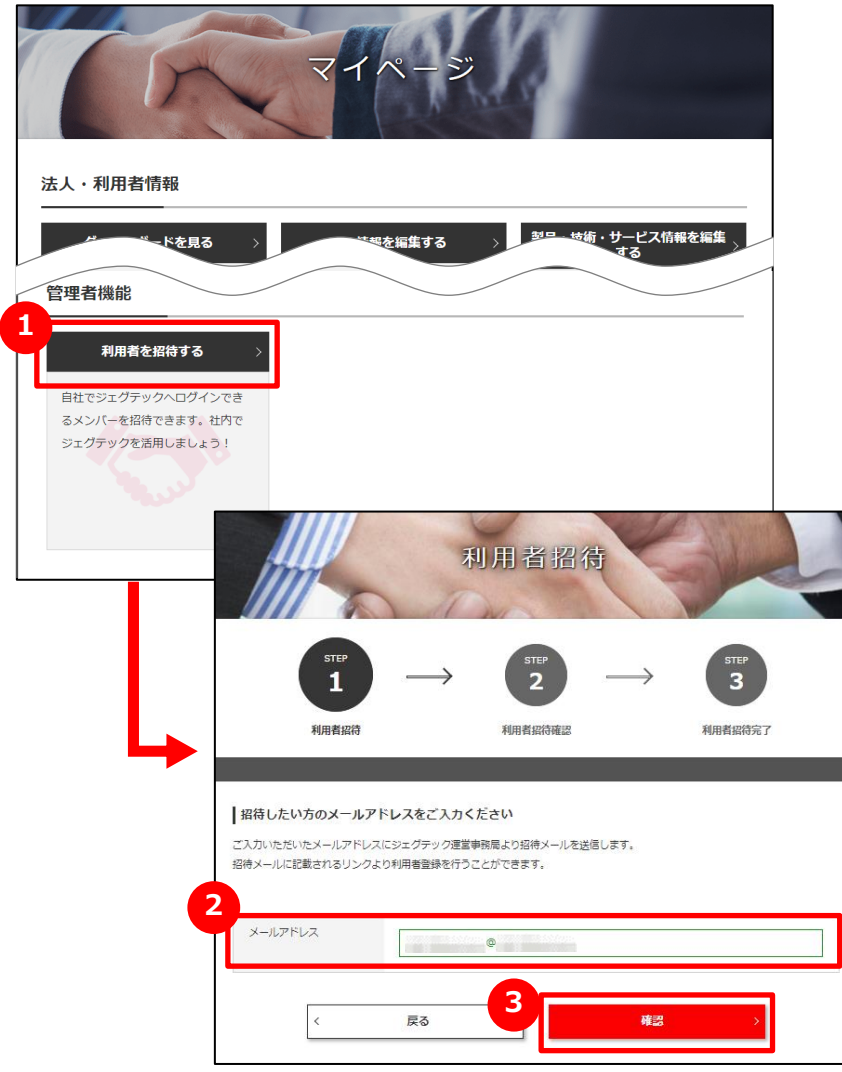

#### **1 自社の方を招待する**

ジェグテックへログインできるメンバーを追加する場合は、マイページの 管理者機能「利用者を招待する」をクリックします。

### **2 メールアドレスを入力する**

招待したい利用者のメールアドレスを入力します。

#### **3 入力内容を確認して招待する**

「確認」ボタンをクリックし、確認画面で「招待する」ボタンをクリック すると、入力されたメールアドレスに招待メールが送信されます。 招待された方は、受信したメール手順に沿って、名前等を設定し ログインしてください。

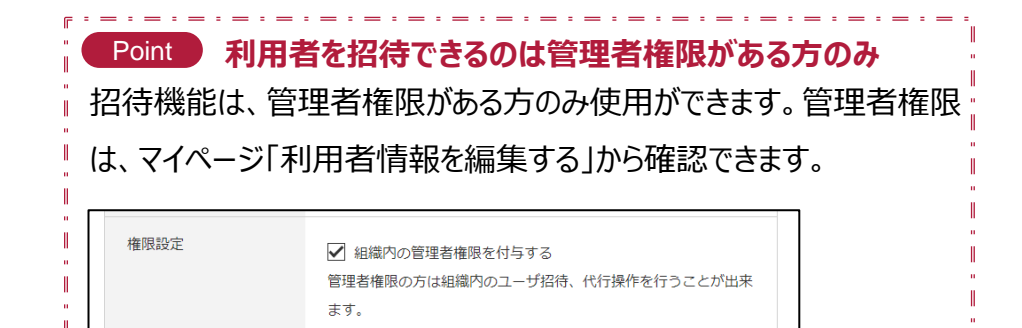

the company of the company

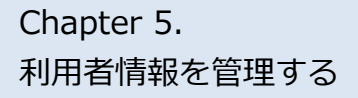

11回半癸卯

### 自社の利用者を追加する

**A**

**よくあるお問い合わせ**

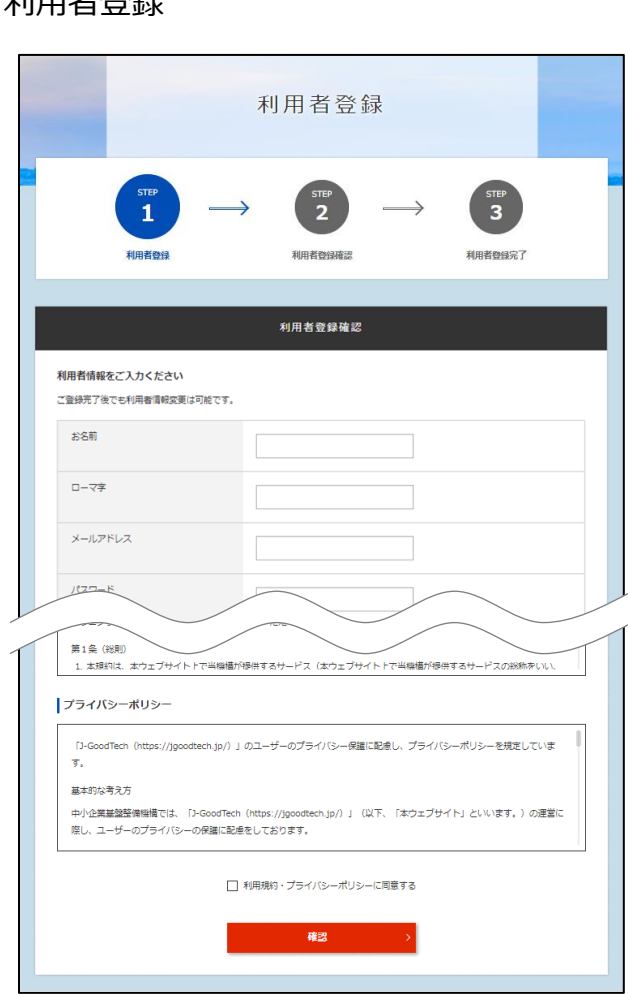

#### **Q 招待メールが届いたら?**

管理者がマイページの利用者招待機能を使って、ジェグテック へログインできるメンバーを招待すると、招待された方にメール が発信されます。

招待された方は、メールに記載されている招待会員登録URL より利用者登録画面を開き、お名前・パスワードなど必要な 情報を入力、利用規約及びプライバシーポリシーを確認したう えで「確認」ボタンをクリックすると利用者登録が完了し、 ジェグテック利用が可能になります。

### 自社の他の利用者情報を変更する

**A**

#### **よくあるお問い合わせ**

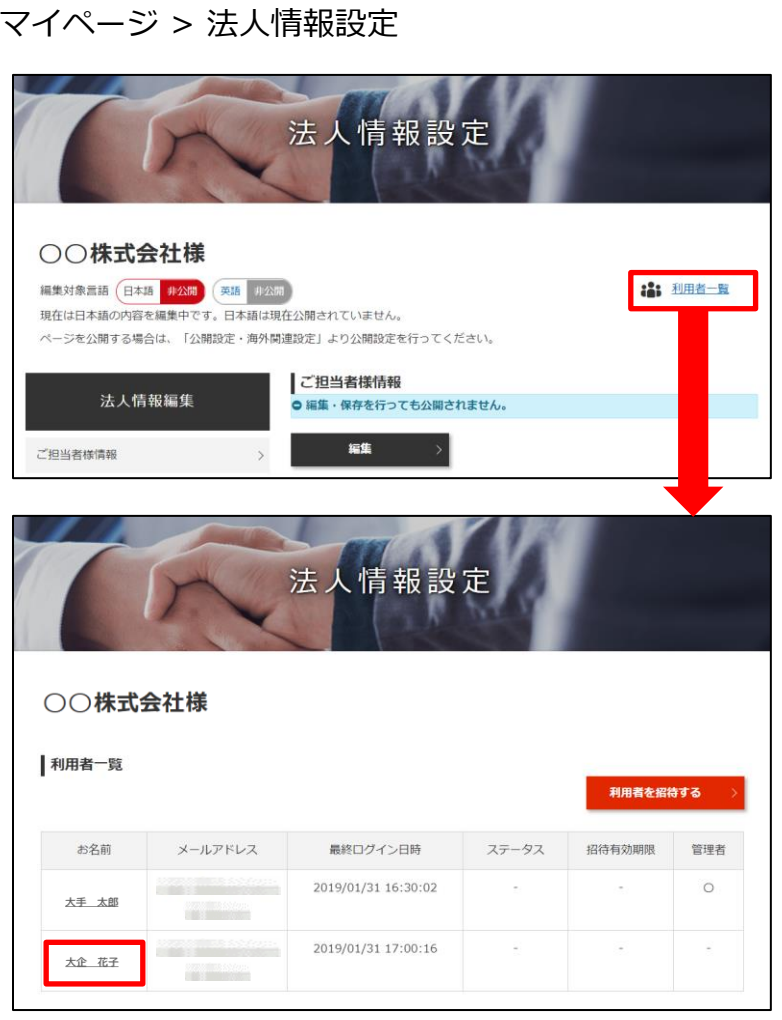

#### **Q 代行操作とは?**

管理者は、招待した利用者など、他の利用者情報を変更す ることができます。

マイページから「法人情報を編集する」をクリックし、画面上部 にある「利用者一覧」をクリックします。編集したい利用者名を クリックすると、利用者情報画面に遷移します。

役職やメールマガジン受信設定、権限設定、利用者の削除 (退会) などの操作ができます。

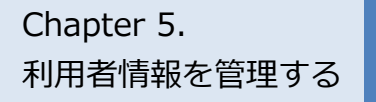

### Chapter 5.<br><sub>FUEFをはな答理する</sub> ジェグテックを退会する

マイページ > 利用者情報

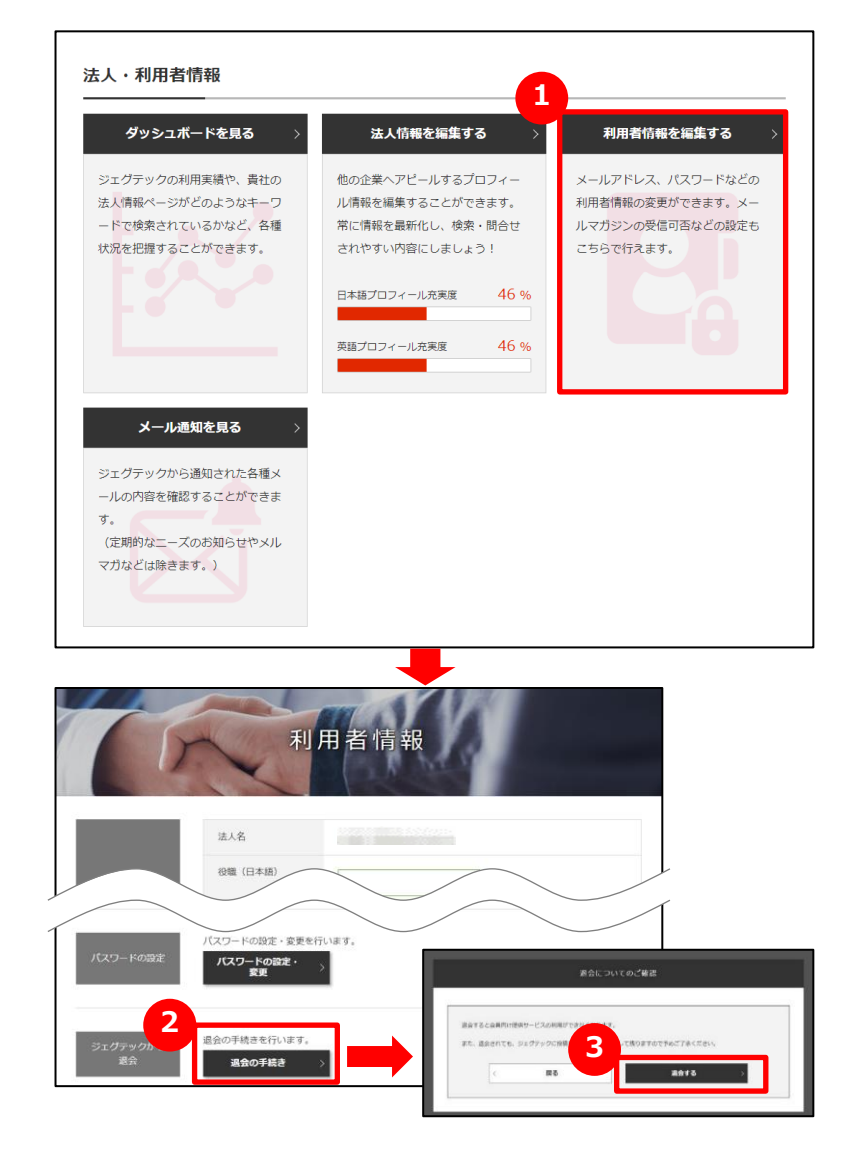

### **1 ジェグテックから退会する**

利用者が退会するには、マイページの「利用者情報を編集する」をク リックします。

#### **2 退会を手続きする**

編集画面の下部にある「退会の手続き」をクリックします。

#### **3 退会についての確認をする**

操作手順は、42ページをご参照ください。

表示される内容を確認し、「退会する」をクリックします。

**Point 混会についてのご確認** 退会すると、会員向け提供サービスの利用ができなくなります。退会されても、ジェグ テックに投稿した内容は、履歴として残りますので、あらかじめご了承ください。 また、すべての利用者が退会しても企業情報は残りますので、企業情報もすべて削 除したい場合には、ジェグテック運営事務局までご連絡ください。 Point **管理者が利用者の退会手続きをする** 管理者は、利用者の退会を代行して行うことができます。

## **Chapter 6. その他便利機能**

活用すると便利な機能をご紹介します。

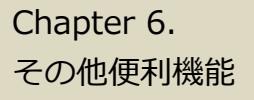

### Chapter 6. スール通知の履歴を見る

マイページ

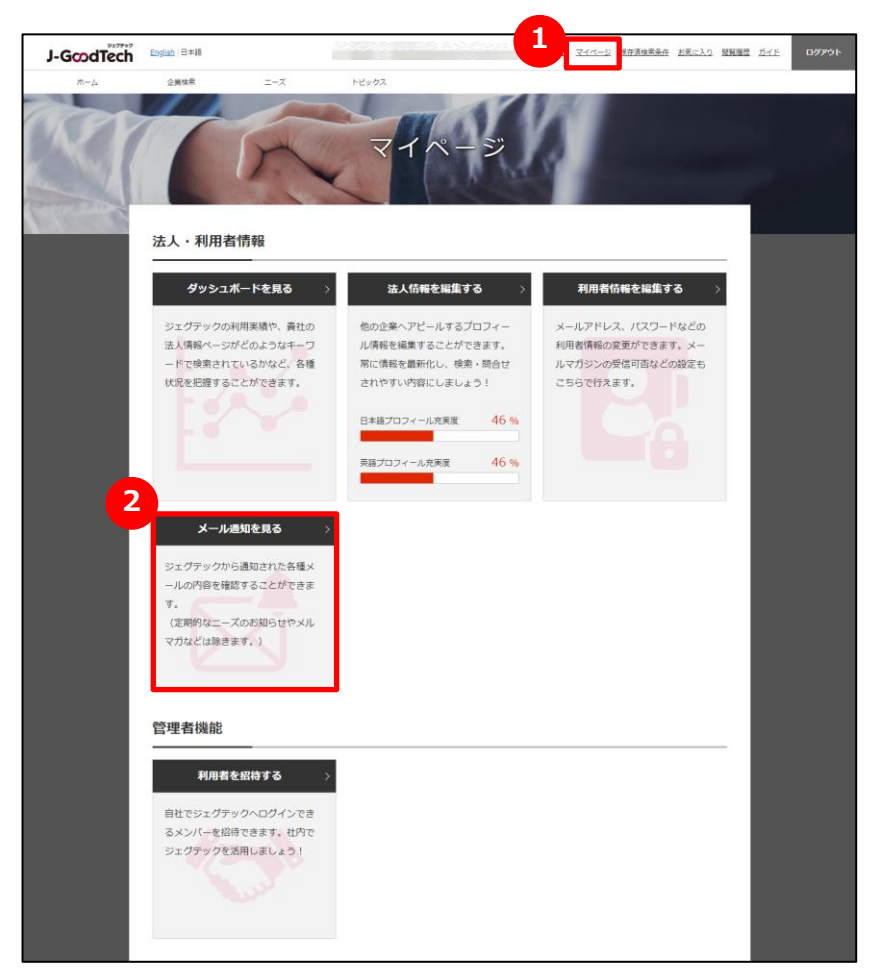

#### **1 マイページを表示する**

画面上部メニューから、「マイページ」をクリックします。

#### **2 メール通知を見る**

「メール通知を見る」をクリックするとメール通知一覧画面へ遷移し、 受け取ったメールの履歴を確認することができます。

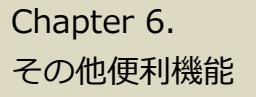

### メール通知の履歴を見る

マイページ > メール通知一覧

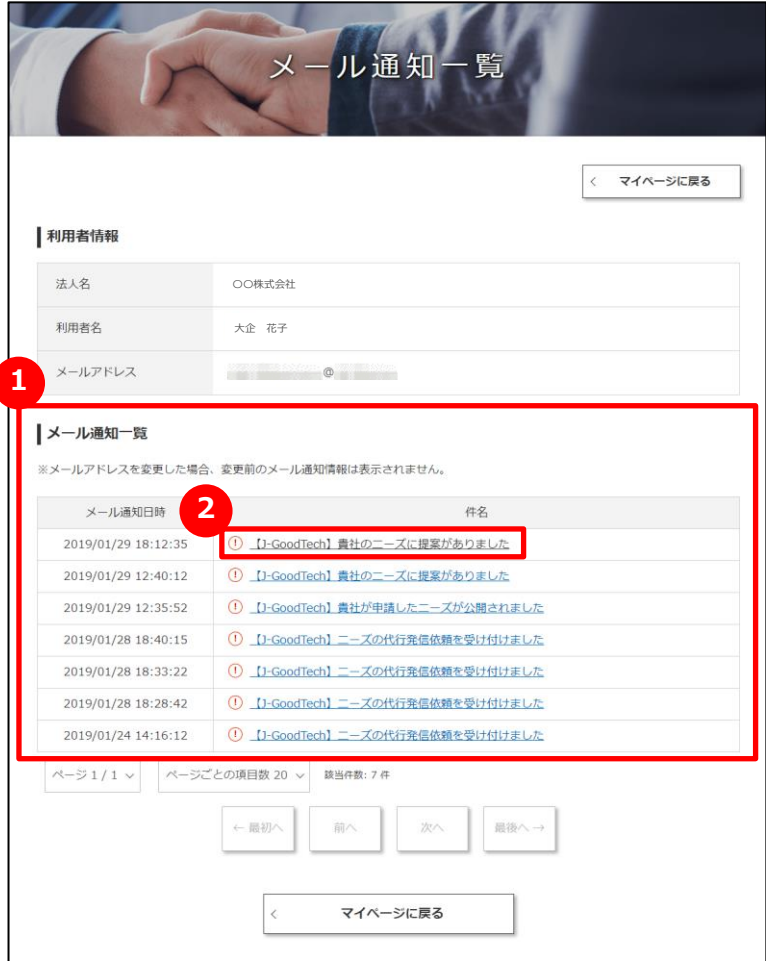

#### **1 メール通知の一覧を見る**

過去3か月間に受け取ったメール通知の一覧が表示されます。

#### **2 メール通知の本文を見る**

メール通知の本文を見たいときは、メール件名をクリックします。

## その他便利機能

### Chapter 6. お気に入りに登録する

#### 法人情報

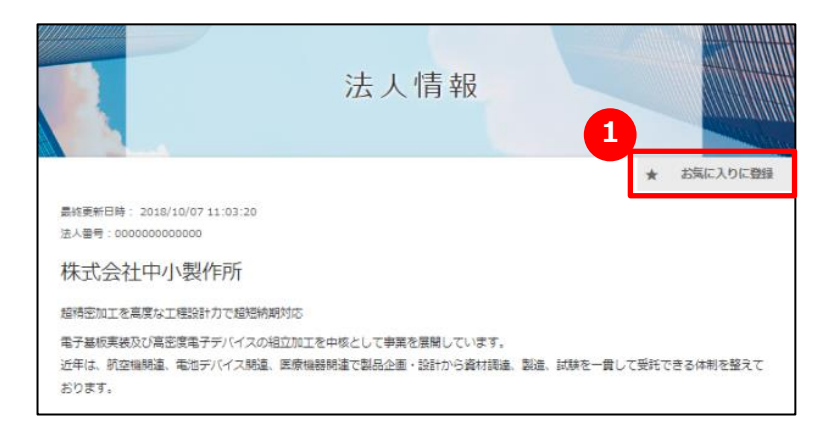

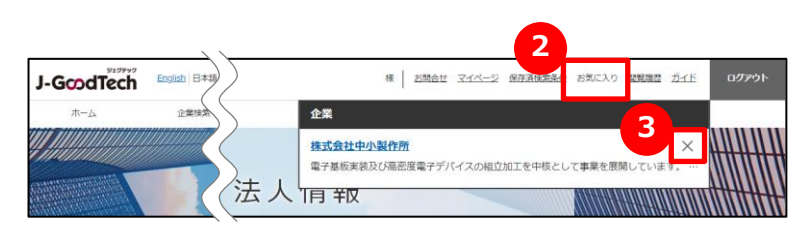

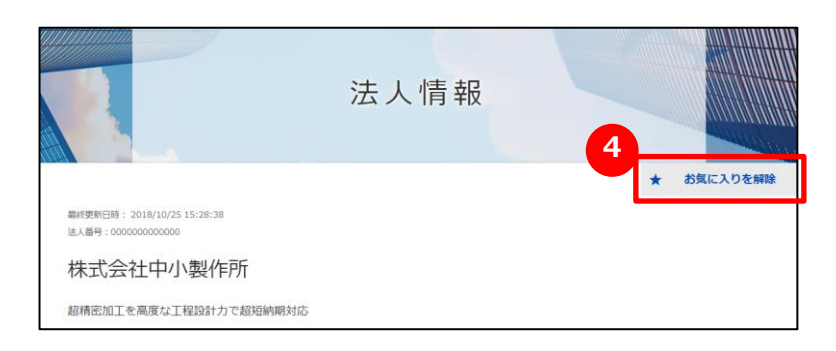

#### **1 お気に入りに登録する**

企業ページ、製品ページの右上にある「お気に入りに登録」をクリックします。

#### **2 お気に入りを見る**

画面上部メニューの「お気に入り」をクリックすると、登録した企業や製品 が表示されます。

#### **3 お気に入りを解除する**

画面上部メニューの「お気に入り」をクリックし、解除したい企業や製品 の右にある「×」をクリックします。 企業ページ、製品ページの右上にある (<mark>4)</mark> 「お気に入りを解除」を クリックしても、お気に入りを解除することができます。

Point **ニーズ・トピックスでもお気に入り登録ができます。** 企業情報や製品・技術・サービス情報だけでなく、ニーズやトピックスでもお気 に入り登録ができます。登録するとあとからすぐに対象の情報を閲覧することが できます。

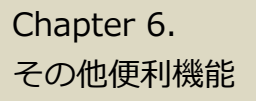

### Chapter 6. Napter 6. Napter 6. Napter 6.

#### 閲覧履歴

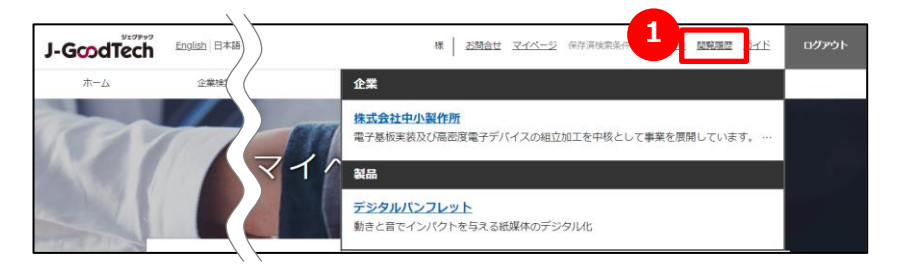

### $\begin{array}{|c|c|c|}\hline \textbf{1} & \textbf{m} & \textbf{m} & \textbf{m} \\ \hline \textbf{2} & \textbf{m} & \textbf{m} & \textbf{m} \\ \hline \textbf{3} & \textbf{m} & \textbf{m} & \textbf{m} \\ \hline \textbf{4} & \textbf{m} & \textbf{m} & \textbf{m} \\ \hline \textbf{5} & \textbf{m} & \textbf{m} & \textbf{m} \\ \hline \textbf{6} & \textbf{m} & \textbf{m} & \textbf{m} \\ \hline \textbf{7} & \textbf{m} & \textbf{$

画面上部メニューの「閲覧履歴」をクリックします。 直近で見た企業ページ、製品ページの履歴を見ることができます。 企業名や製品名をクリックすると、該当ページに遷移します。

## ジェグテック J-GoodTech

東京都港区虎ノ門3-5-1虎ノ門37森ビル5F ジェグテック運営事務局 ――――

● 03-5470-1538 (平日午前10時から午後6時まで)

jgoodtech\_cs2@smrj.go.jp